# HIII W

### **Technical Documentation Version 7.2**

## **Script Management**

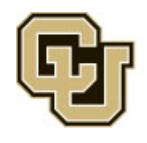

Center for Advanced Decision Support for Water and Environmental Systems (CADSWES) UNIVERSITY OF COLORADO BOULDER

These documents are copyrighted by the Regents of the University of Colorado. No part of this document may be reproduced, stored in a retrieval system, or transmitted in any form or by any means electronic, mechanical, recording or otherwise without the prior written consent of The University of Colorado. All rights are reserved by The University of Colorado.

The University of Colorado makes no warranty of any kind with respect to the completeness or accuracy of this document. The University of Colorado may make improvements and/or changes in the product(s) and/ or programs described within this document at any time and without notice.

### **Script Management<br>Table of Contents**

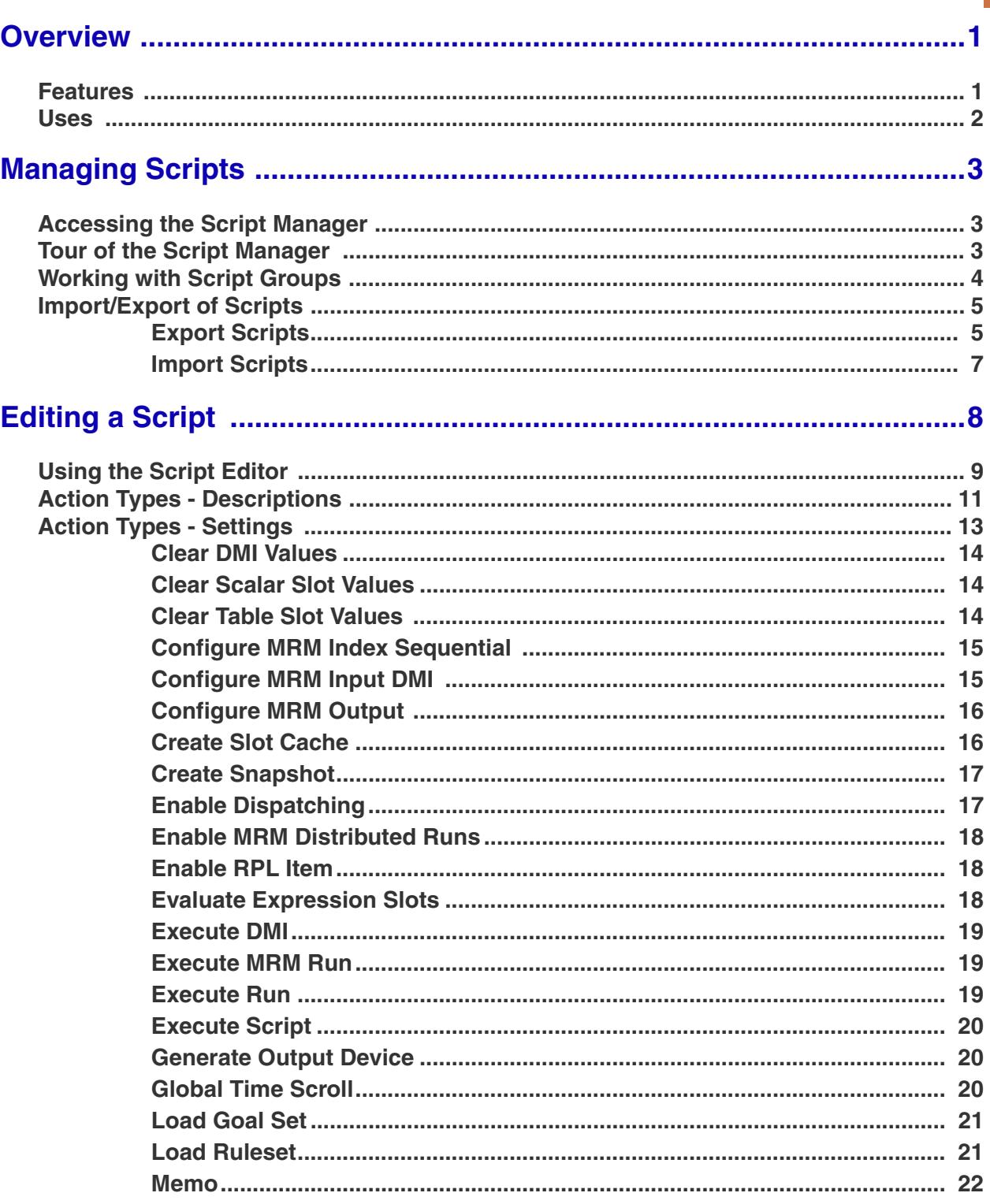

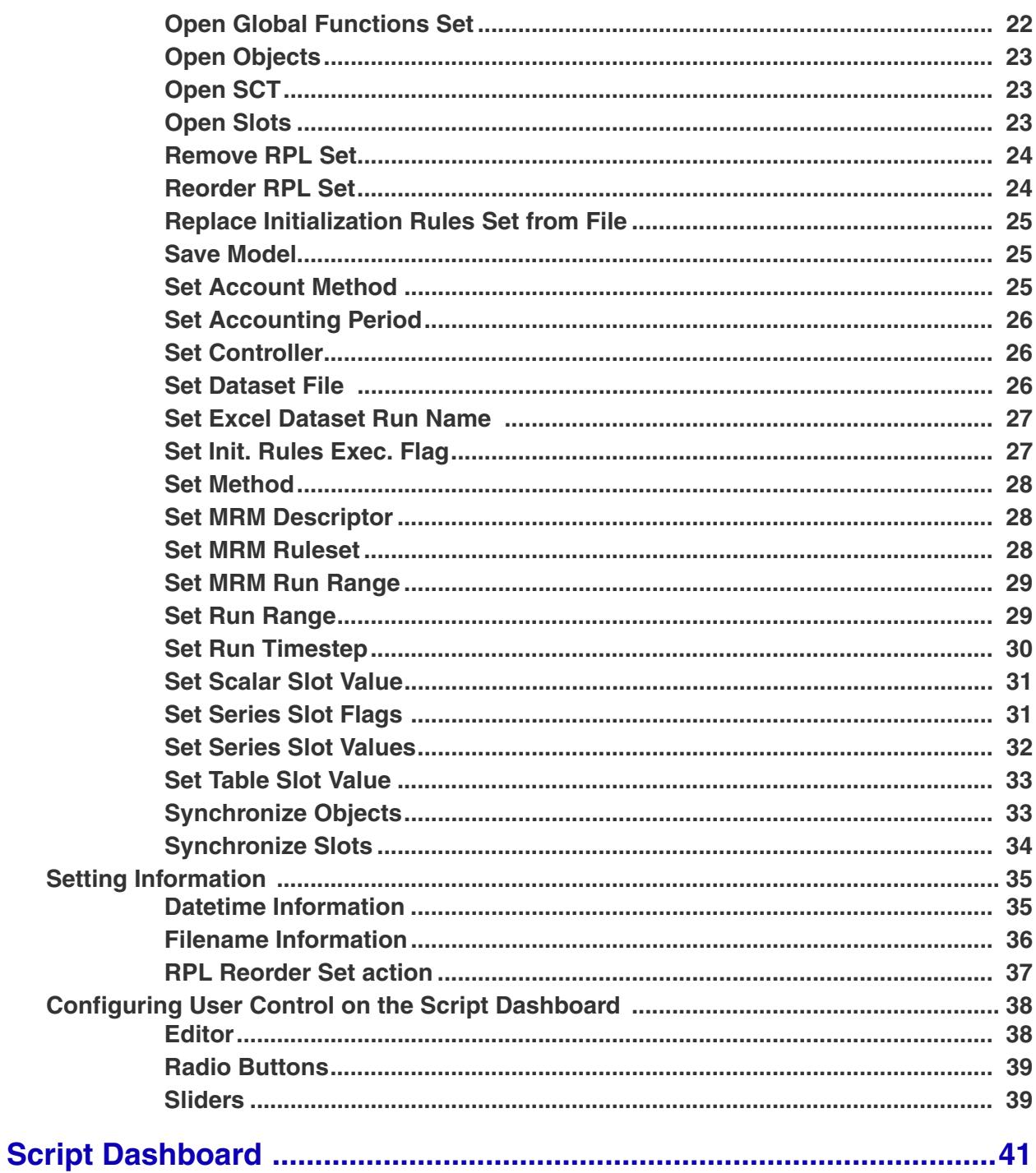

#### **Script Management**

#### <span id="page-3-0"></span>**1. Overview**

Scripts allow you to organize and run sequences of actions. This allows you to automate many of the tasks involved in operating a model. For example, the script shown to the right changes the run range, sets a value that represents the type of run, changes the controller, sets a date trigger referenced by rules, allows you to select a forecast percentage, changes a method selection, and clears a slot's flags. This section presents key Script features and provides some examples of how they might be used.

#### <span id="page-3-1"></span>**1.1 Features**

 Like the model itself, in a typical application the script will be created and configured once and then executed many times. In our discussion of Scripts, we use the term "modeler" to refer to the person who defines and configures the script and the term "user" for the person who runs the script.

**•** The modeler creates scripts in the **Script Manager** and then configures each script in its **Script Editor**.

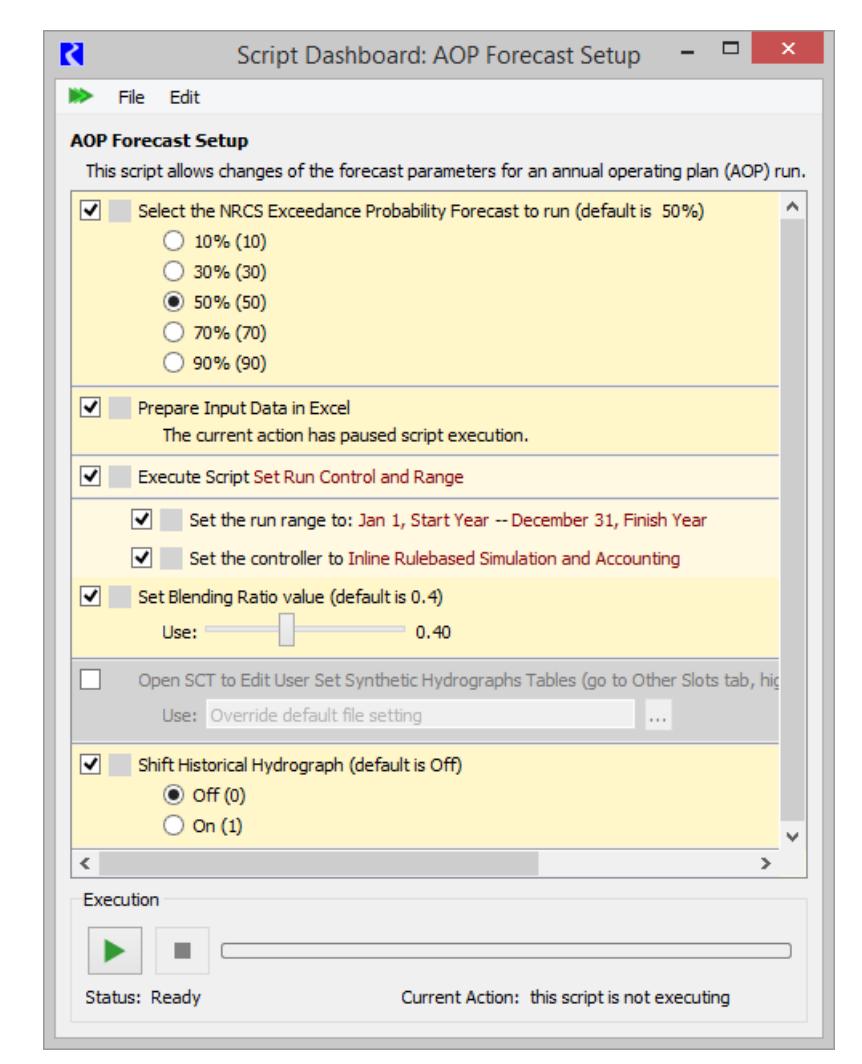

- **•** Scripts are composed of a series of **Actions**, each of which represents a single step to be taken by the script, such as setting the run controller, setting a slot value, running a DMI or loading a ruleset.
- **•** After an action has been added to a script in the **Script Editor**, the precise behavior of the action can be controlled by editing its settings.
- **•** Any action that is not of interest to the user can configured as hidden.
- **•** The **Script Dashboard** lists the associated script's visible actions and allows the user to override key configuration settings before running the script. Convenient controls such as radio buttons, sliders, and toggles, are provided for manipulating configuration settings.
- **• Scripts** are saved to the model file but can be exported/imported to other models.
- **•** From both the **Script Editor** and **Script Dashboard,** right-click context menus allow you to directly open the slot or object dialogs when the action refers to slots or objects.
- **•** A script can execute another script (using the **Execute Script** action). Only one level of a script calling another script is allowed.

#### <span id="page-4-0"></span>**1.2 Uses**

Now that you know some of the features of scripts, why might you use them? Following are some applications or use scenarios:

- **•** Update a model to a new time range. For example, at the beginning of the year, advance the model's run range, import new data, and set desired operation triggers.
- Prepare a model for the current day's run. In one click of a button, clear yesterday's proposed operations, import observed data, load the necessary rulesets and goal sets so the model is ready to run.
- **•** Change an after-the-fact accounting model into an operations or planning model. Run a script to change the controller, load an alternative ruleset, modify object methods, and set slot values.
- Provide the model to stakeholders who can use the Script Manager to specify their desired inputs. They then run a script that executes the model.

This document describes the **Script Manager**, **Script Editor**, and **Script Dashboard** including all of the action types and settings. Running scripts is described **[HERE \(Section 4\)](#page-43-0)**.

#### <span id="page-5-0"></span>**2. Managing Scripts**

The **Script Manager** is used to create, export/import, and delete scripts.

#### <span id="page-5-1"></span>**2.1 Accessing the Script Manager**

To access the Script Manager, from the workspace, use the **Scripts Script Management...** menu. When there are scripts defined, the name of each script will show up in the Script Management menu. Click on the name to open the **Script Dashboard** for that script.

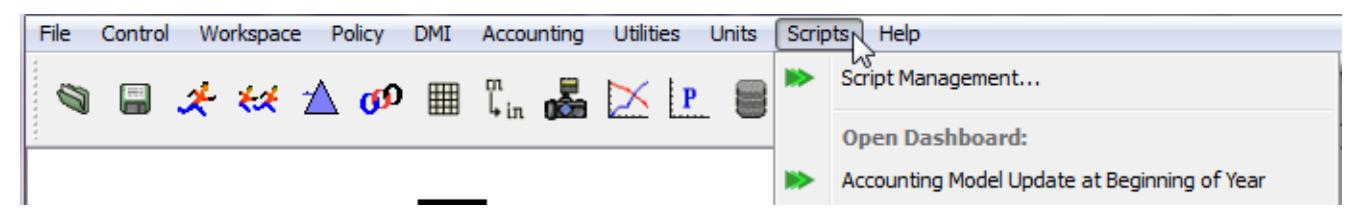

#### <span id="page-5-2"></span>**2.2 Tour of the Script Manager**

The **Script Manager** contains lists of the defined scripts in the model. These scripts are all shown on the **All Scripts** tab as shown in the screenshot. In addition, you can create your own tabs or groups as described **[HERE \(Section 2.3\)](#page-6-0)**.

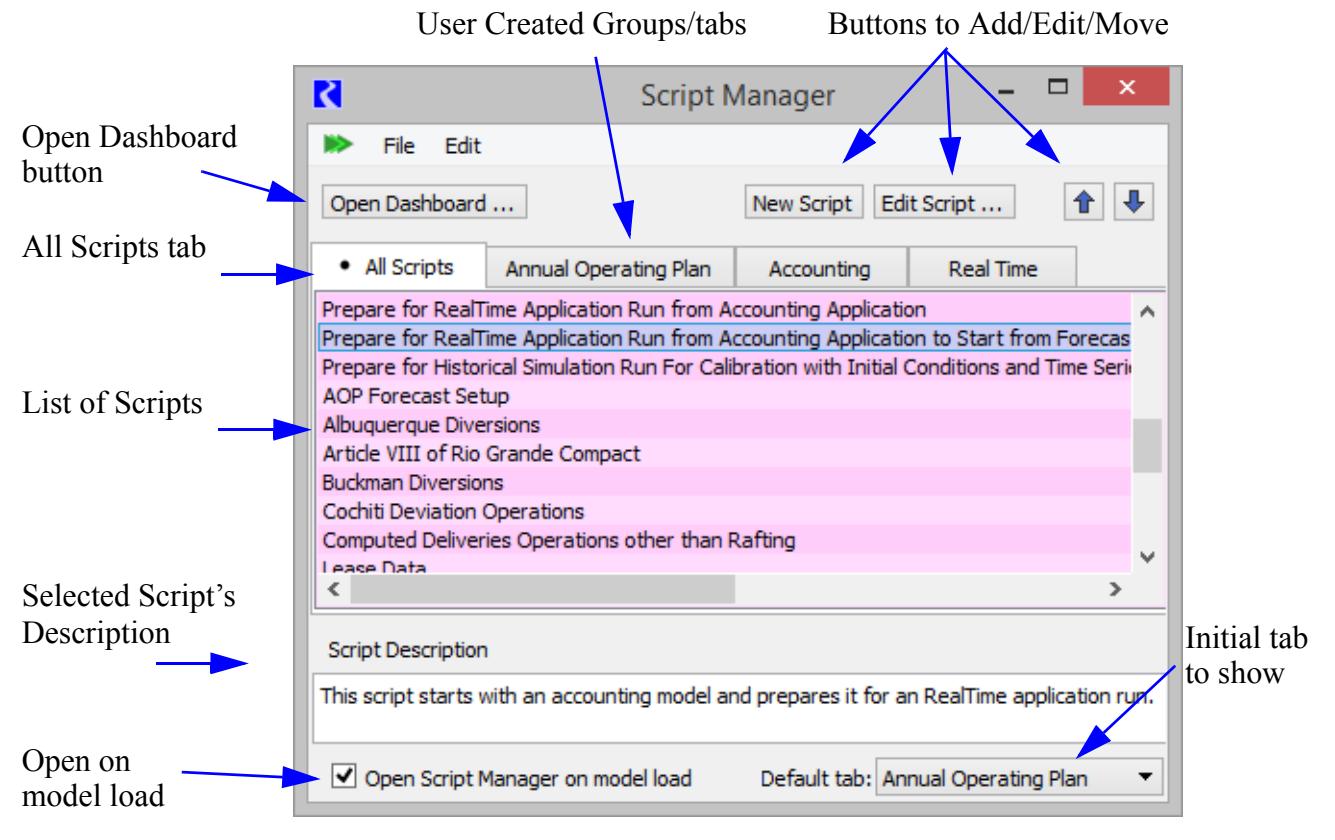

Within any of the tabs, use the **Edit Script...** button to open the **Script Editor** as described **HERE** (Section **[3\)](#page-10-0)**. Use the **Open Dashboard...** button or double-click a script to open the Script Dashboard as described **[HERE \(Section 4\)](#page-43-0)**.

The **All Scripts** tab contains the complete list of scripts, and it is the only group from which new scripts can be created or scripts can be deleted. When on the All Scripts tab, use the **New Script** button to create a script. Use the options in the **Edit** menu to delete an existing script.

The lower portion of the **Script Manager** shows the selected script's description. This allows you to quickly see the description to know what the script does or why you would want to use it. The descriptions are edited as part of the script: **[HERE \(Section 3.1\)](#page-11-0)**.

The **Script Manager** can be configured to automatically open upon loading a model by checking the **Open Script Manager on model load** toggle. You can specify which script group tab is initially displayed by selecting a script from the **Default tab** men. The **Default tab** is shown when the Script Manager window is initially opened (either upon model load or manually) within a RiverWare session.

#### <span id="page-6-0"></span>**2.3 Working with Script Groups**

To create a user-defined script group, use the Script Manager's **Edit**  $\rightarrow$  New **Group...** menu. To modify an existing user-defined group, select the tab and then use the  $\text{Edit} \rightarrow \text{Edit}$ **Group** menu item. Both of these menu items open the **Script Group Editor**, shown to the right.

The **Script Group Editor** lists the scripts within the group and you can add, remove and reorder the scripts within the group.

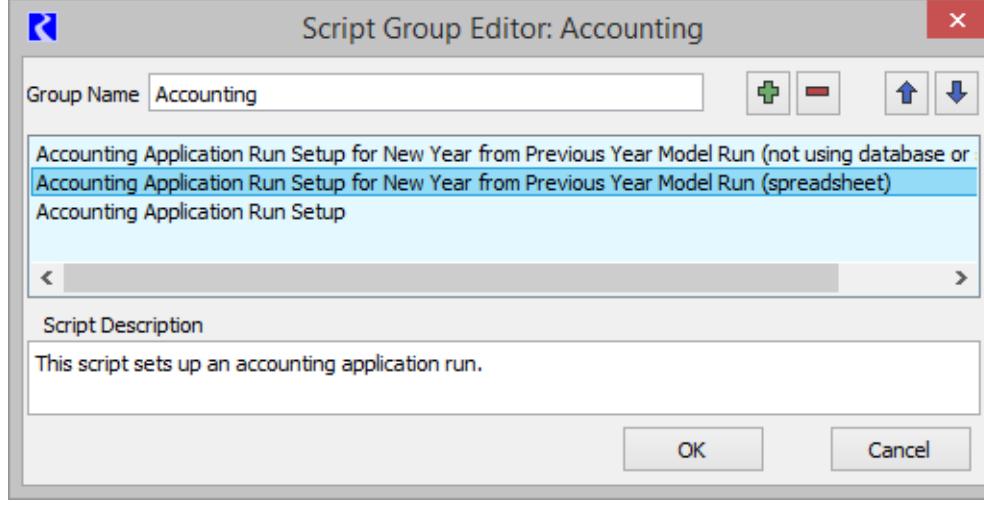

To add a script to the group, click the green plus button. This opens the **Script Selector**, which lists those scripts not already included in the script group. Select one or more scripts and click OK to add the scripts to the group.

Within the Script Manager, you can re-arrange the tab groups by dragging a tab to a new position.

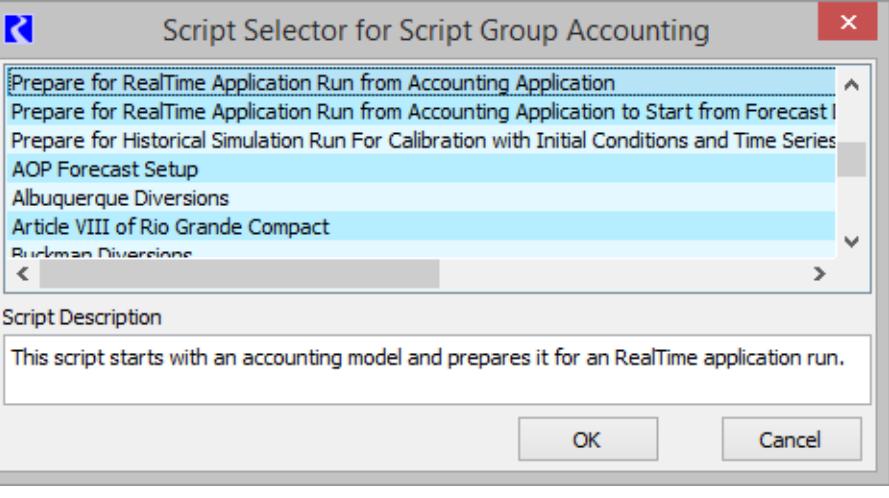

**Note:** A script group does not "own" the scripts listed as within the group. Instead, the group is simply a set of references to existing scripts. Thus, a script can be shared by multiple groups, and the effort of developing a new script need not be duplicated in order to immediately include and use a script in other groups.

#### <span id="page-7-0"></span>**2.4 Import/Export of Scripts**

One or more Scripts or Script Groups can be exported from the model and then imported into another model. This section describes this process

#### <span id="page-7-1"></span>**2.4.1 Export Scripts**

From the Script Manager, use the **File Export Selected Script** to export one or more scripts or groups to a file. This opens the Export Scripts and Script Groups dialog:

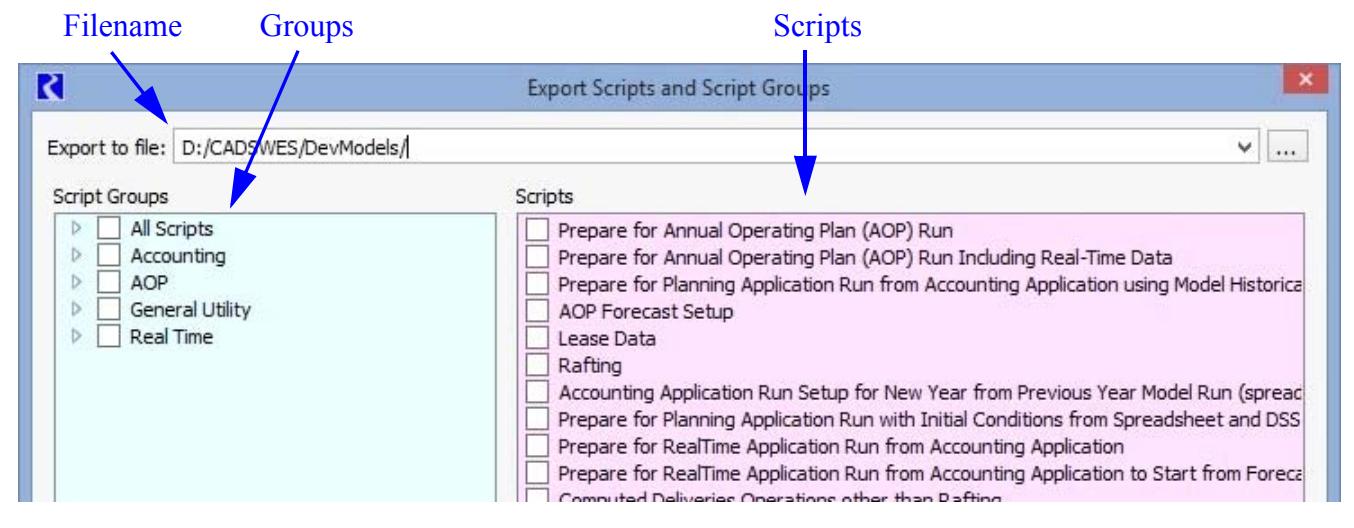

First, specify a file for export. Either select from the pull down menu, type in a file name or use the ellipsis button to choose a file on the system.

Then specify the scripts or groups to export.

The dialog contains two sections, one on the left, listing Script Groups and one on the right, listing all Scripts. The lower panel shows the description of the highlighted (not checked) script.

To export one or more Script Groups and the scripts referenced by the group, select the checkboxes in the left panel. All constituent scripts will be exported. Use the tree view arrows to see which scripts are part of the group. Also, as you select a group, notice that the referenced scripts will also be checked and the background color will change in the Scripts panel on the right, as shown in the next screenshot. Note you cannot uncheck scripts that have been selected for export that are part of a group. The following screenshot shows that 1 group containing 4 scripts (blue) will be exported as well as 3 additional scripts (pink).

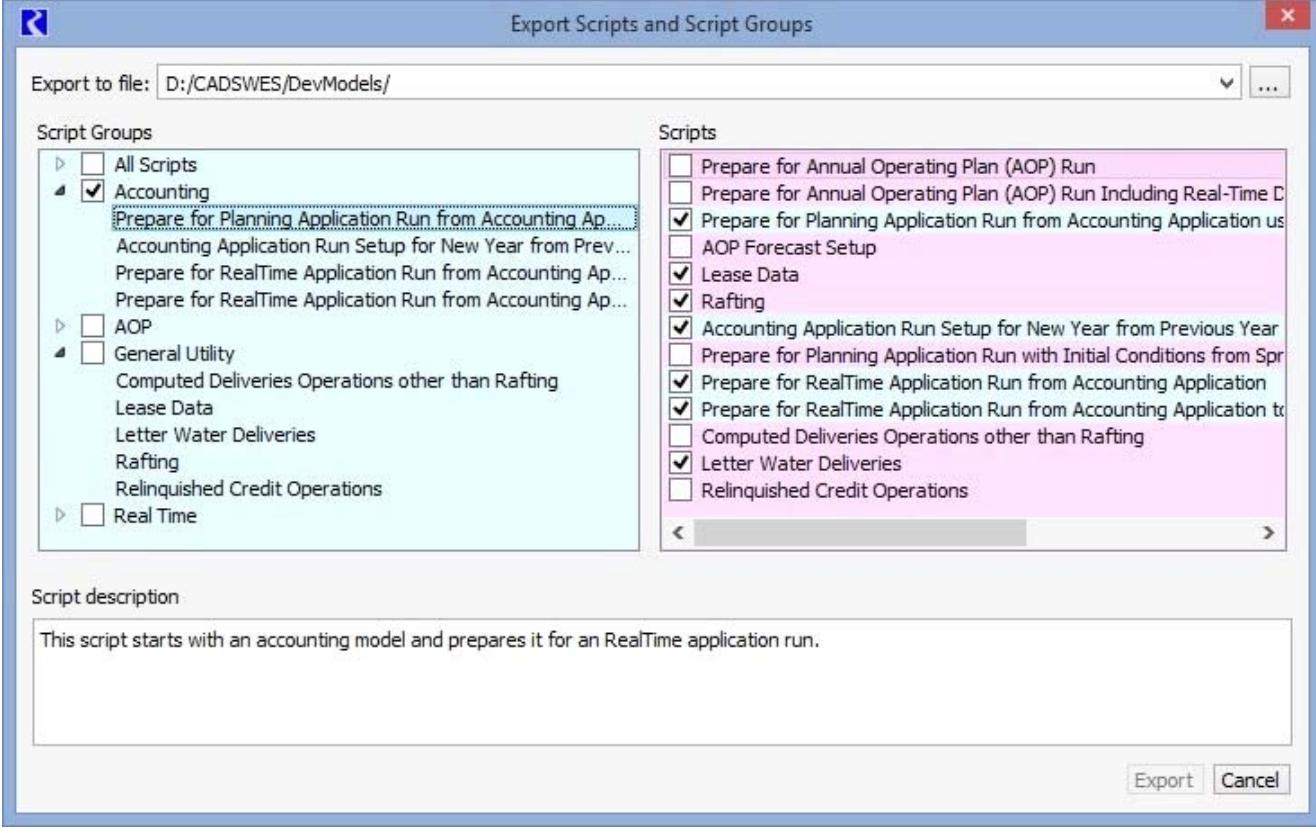

**Note:** To export all of the scripts in the model, simply click on the **All Scripts** group.

To select one or more scripts to export that are not part of a group, select them from the right panel. The following screenshot shows that 5 individual scripts will be exported:

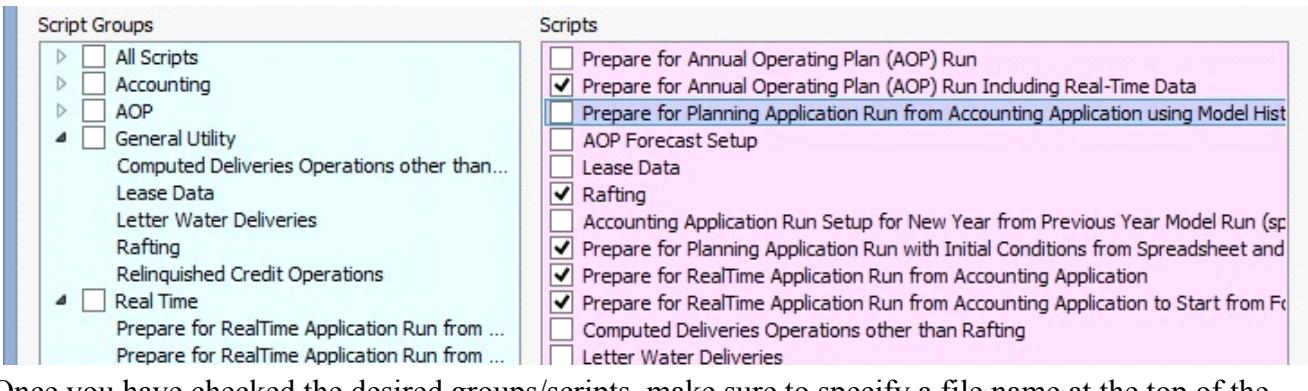

Once you have checked the desired groups/scripts, make sure to specify a file name at the top of the dialog. Then click **Export** to export the file.

#### <span id="page-9-0"></span>**2.4.2 Import Scripts**

Use the **File**  $\rightarrow$  **Import Script** to import previously exported scripts. Choose the file name and click **Open**.

If there is a name duplication between a Script or Script Group being imported and an already existing Script or Script Group, the name being imported is automatically changed by appending " nn" to the existing name, where nn is a two digit integer that is increased from 01 until a unique name is encountered. This scheme preserves imported-item name information without requiring detailed renaming actions during the import operation. You are notified that

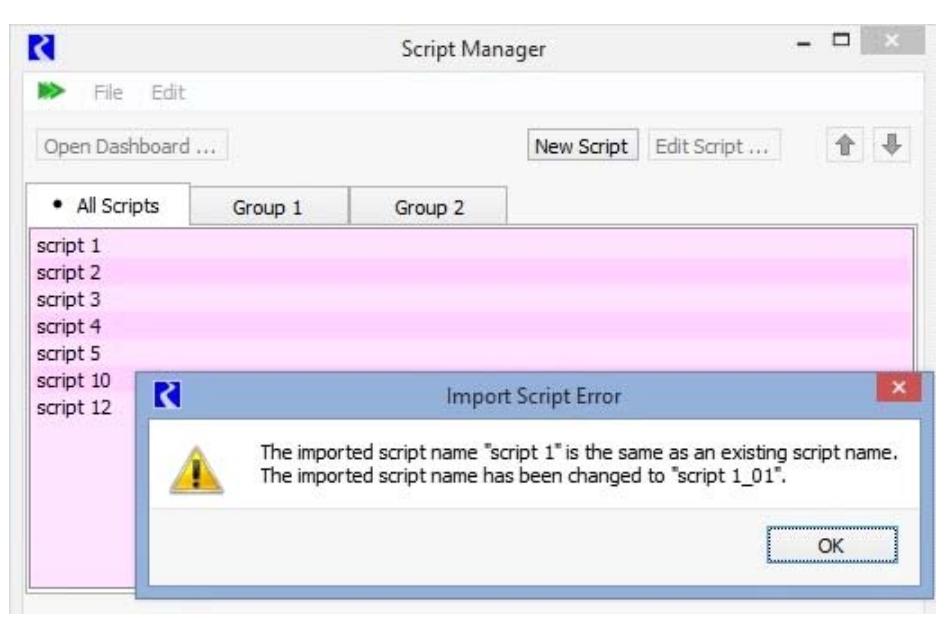

automatic renaming has occurred, in case you want to edit the names of the affected items afterwards.

#### <span id="page-10-0"></span>**3. Editing a Script**

The Script Editor is where you define the "**Actions**" that the script performs. In addition, you define how the script will appear in the **Script Dashboard** and what values can be edited by the script user. To open the **Script Editor**, select a script in the **Script Manager** and click **Edit...** The **Script Editor** has the following areas as shown in the following screenshot: **Script** 

**• Script Settings:**  This set of items applies to the entire script and includes the following configuration:

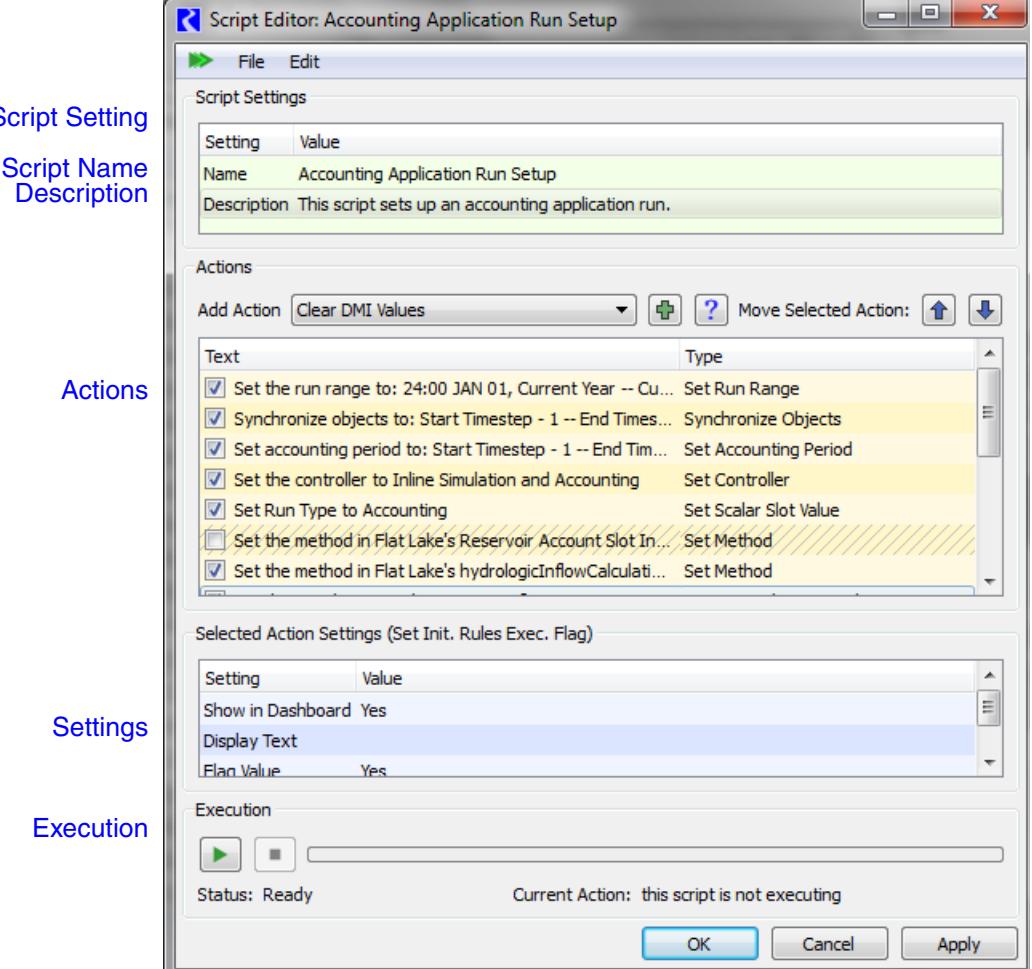

- **Script Name**: The unique
- name of the script appears here and in the list of scripts in the Script Manager.
- **Description Editor**: Enter a description, if desired, that will appear in the Script Manager.
- **Actions** panel: This is an ordered sequence of actions, each of which has one of the defined action types. Each item has either a default or user defined label and its type. E.g., Text: "Set the run range to:..." Type: "Set Run Range". Each action can be disabled (or enabled) using the checkbox.
- **• Selected Action Settings** panel: Each action type has two or more associated parameters, each of which has an associated setting. For example, an action of type "**Set Method**" has two standard parameters, **Show in Manager** and **Display Text**, and three specific parameters, **Object Name**, **Category**, and **Method**.

**• Execution** panel: When creating and debugging your script, it may be more convenient to run the script from here than opening the Script Dashboard. Use the Start button to execute the script. The ability to run the script from the Editor is strictly for convenience while creating and editing the script. The interface and feedback for running a script is much better on the Script Dashboard described **[HERE](#page-43-0)  [\(Section 4\)](#page-43-0)**.

#### <span id="page-11-0"></span>**3.1 Using the Script Editor**

This section describes how to use the Script Editor to define the script. This assumes you have created a new Script from the Script Manager. The Script Editor opens automatically for new scripts or click Edit to open an existing script.

- **1.** Enter a meaningful name in the Name field:
- **2.** Enter a description if desired.

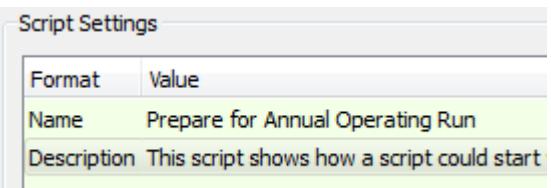

<span id="page-11-1"></span>**3.** Add an Action to the script. A full list of the available actions is provided **[HERE \(Section 3.2\)](#page-13-0)**. Click the question mark icon

**P** for a quick description of each action. Use the Add Action pulldown and select the desired action. When you select the action it will automatically add it to the script and select it.

<span id="page-11-2"></span>**4.** Configure that action. With the action selected, the Settings panel shows the available parameters. For example, in the

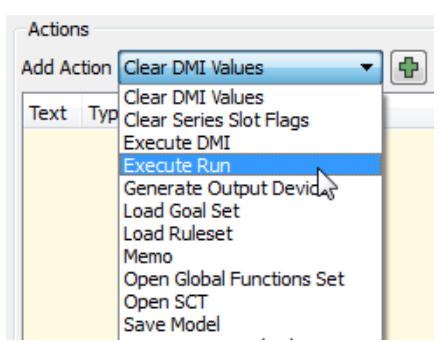

following screenshot, the **Set Controller** action is selected, so now the controller can be chosen from the list in the settings panel.

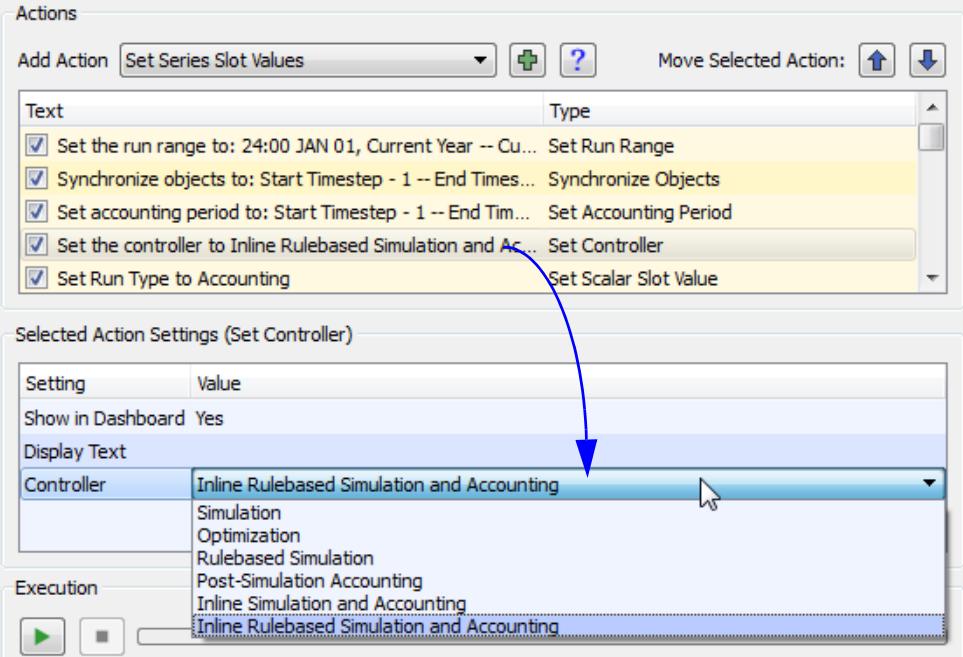

Each action has two or more settings that can be configured. For many of the settings, you provide a numeric value but can also specify that it is editable in the Script Manager. For example, you may use the Set Scalar Slot Value action to set a model trigger. You can specify that the value should default to 0 in the script but allow the user to override the default and use a slider bar in the Script Manager to change the value. This type of configuration is described in detail **[HERE \(Section 3.5\)](#page-40-0)**.

**5.** Repeat Steps [3](#page-11-1) and [4](#page-11-2) until you've fully defined the script.

**6.** Use the arrows Move selected Action:  $\left| \bigoplus \right|$  to rearrange the actions as necessary. They will execute in order from top to bottom.

**7.** Once you have the script defined. consider what text to be show on the Script Manager. Use the **Show in Manager** and **Display Text**, to modify whether the setting is shown and if so, the text that is displayed, respectively. This is described in more detail **[HERE \(Section 3.3\)](#page-15-0)**. In addition, you can disable actions using the check boxes. This is enabled/disabled setting is shown on the dashboard but can be reenabled there too. This is described **[HERE \(Section 3.3\)](#page-15-0)**.

**8.** Click OK to apply the changes and close the dialog.

#### <span id="page-13-0"></span>**3.2 Action Types - Descriptions**

The following table describes the types of actions. Within the Script Editor, use the ? icon for a quick reference of the actions. Each action type also has a link to additional information on its settings.

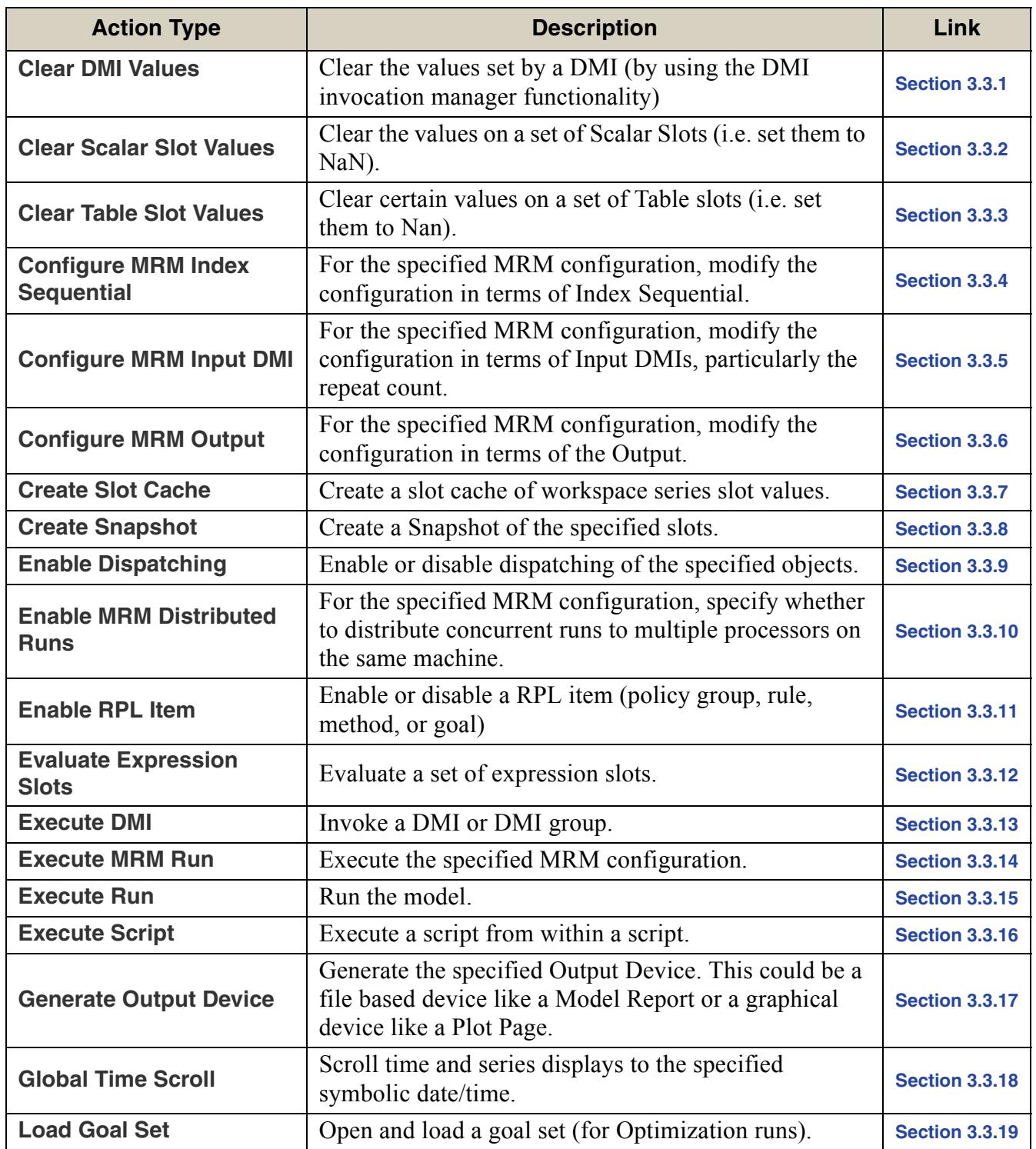

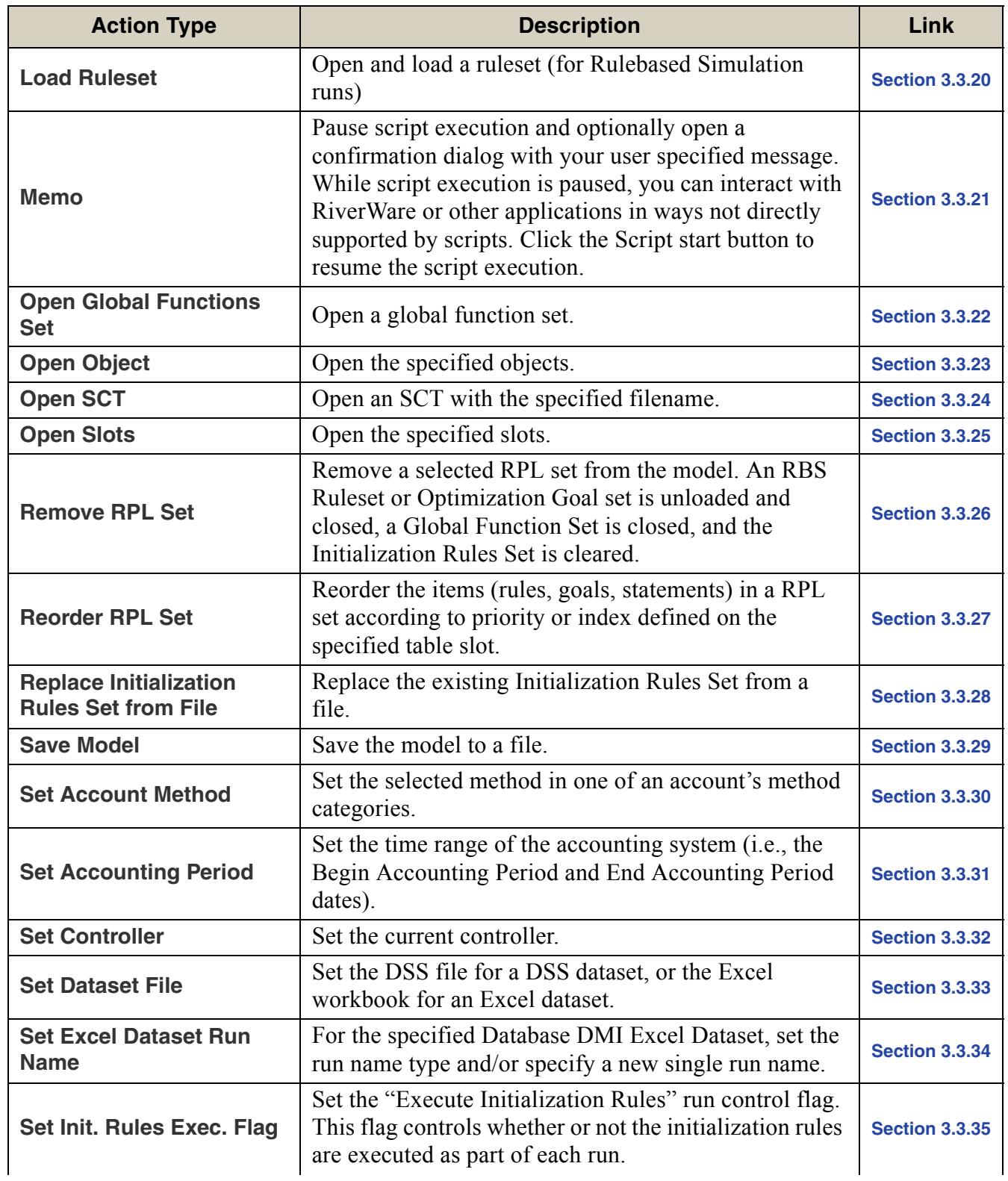

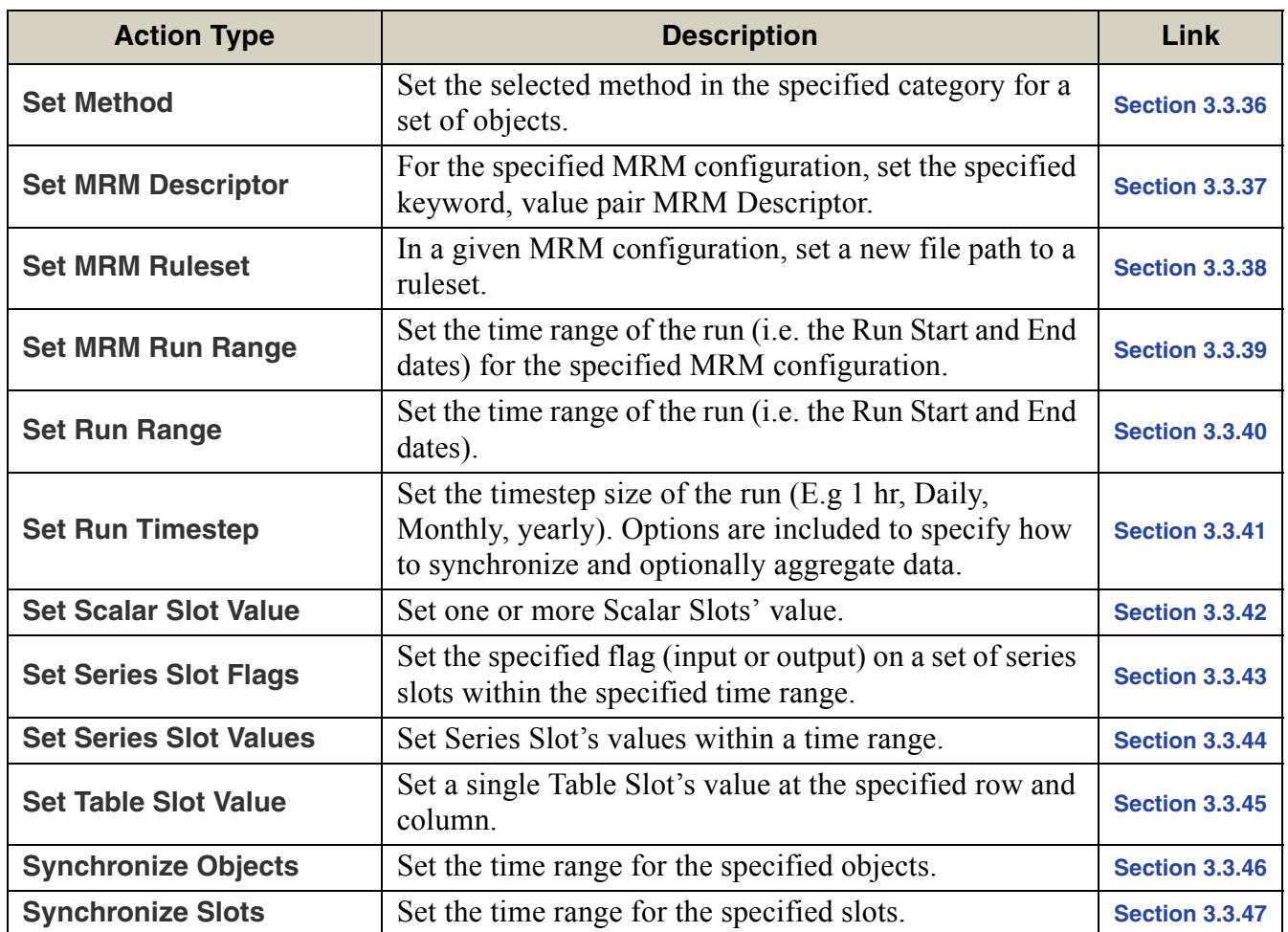

#### <span id="page-15-0"></span>**3.3 Action Types - Settings**

An action is controlled by user settings. Actions of all types have the following settings:

- **• Show In Manager:** This is a Yes/No value which controls whether or not that action is listed in the Script Manager's "Summary & Controls" panel.
- **• Display Text:** This brief text identifies the action. This text is, for example, shown for diagnostic messages and the Script Manager's "Summary & Controls" panel. If empty, default text will be automatically generated by RiverWare.
- **• Enabled/Disabled:**Each action has a check box next to it which determines whether it is enabled/disabled in the script editor. This setting is also used to indicate whether the action starts out as

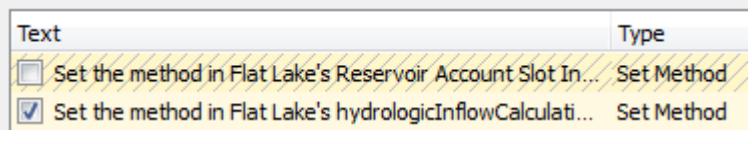

enabled or disabled in the script dashboard, although it can be overridden in the dashboard.

The following subsections list settings which are specific to each type of action:

#### <span id="page-16-0"></span>**3.3.1 Clear DMI Values**

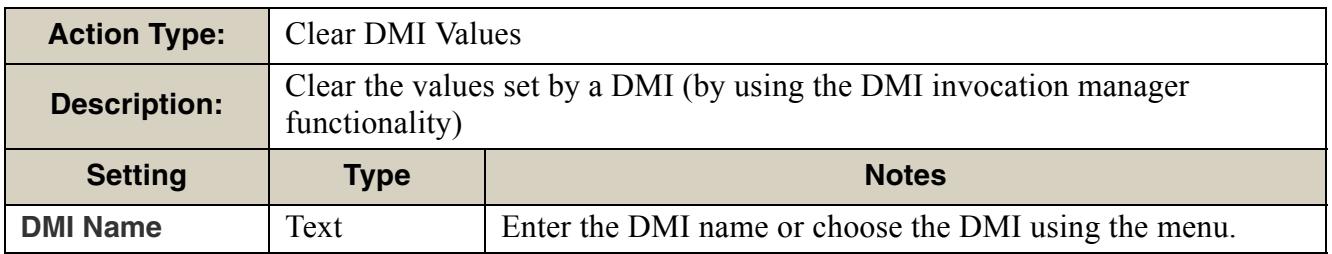

#### <span id="page-16-1"></span>**3.3.2 Clear Scalar Slot Values**

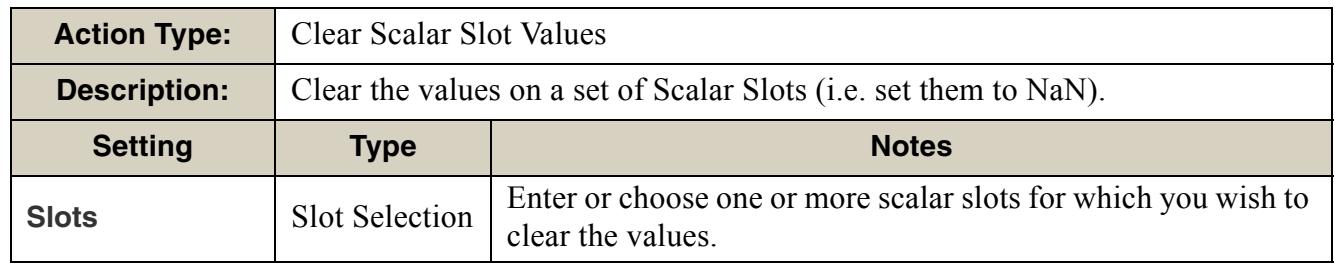

#### <span id="page-16-2"></span>**3.3.3 Clear Table Slot Values**

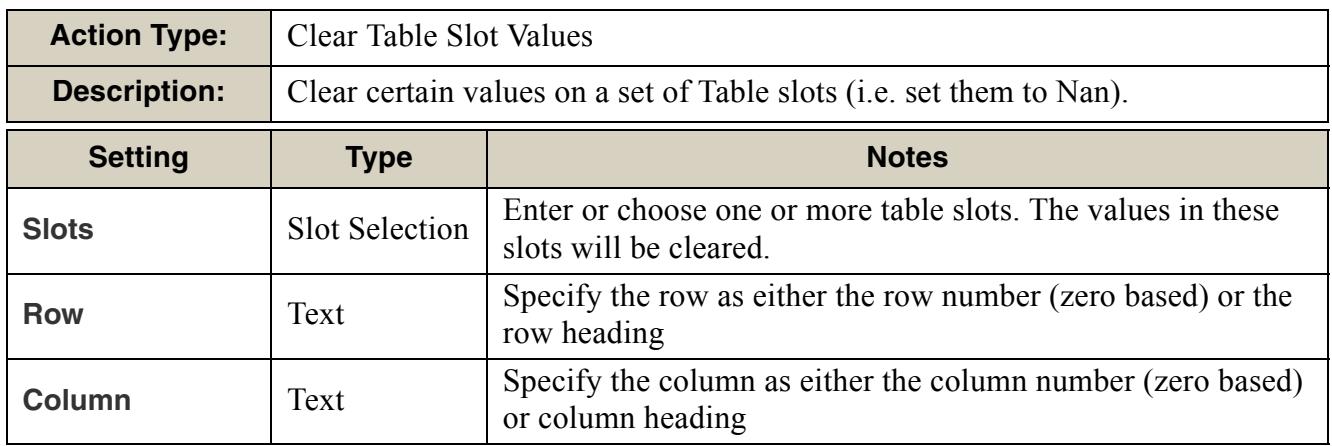

#### <span id="page-17-0"></span>**3.3.4 Configure MRM Index Sequential**

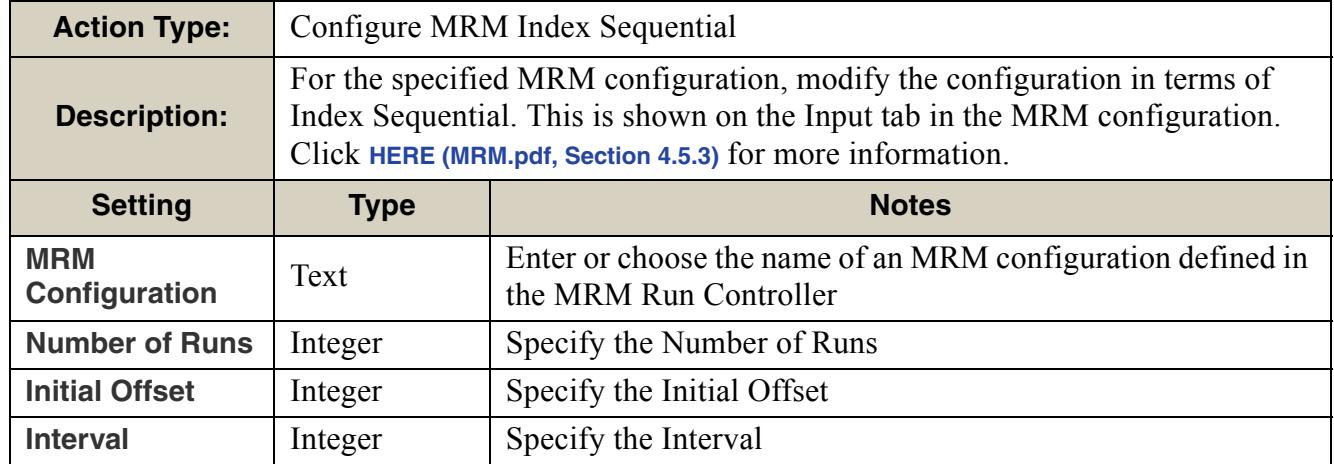

#### <span id="page-17-1"></span>**3.3.5 Configure MRM Input DMI**

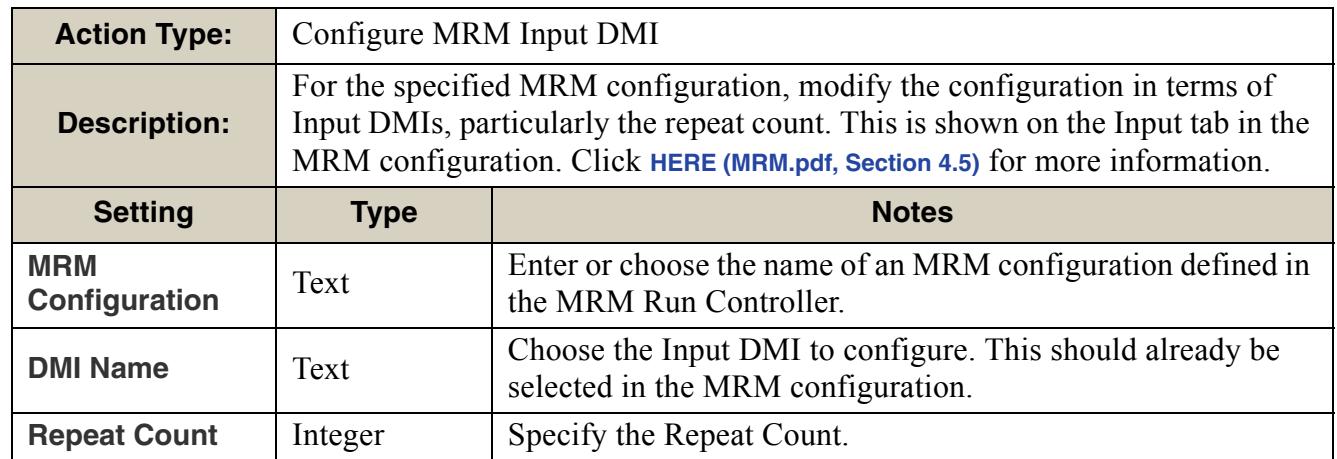

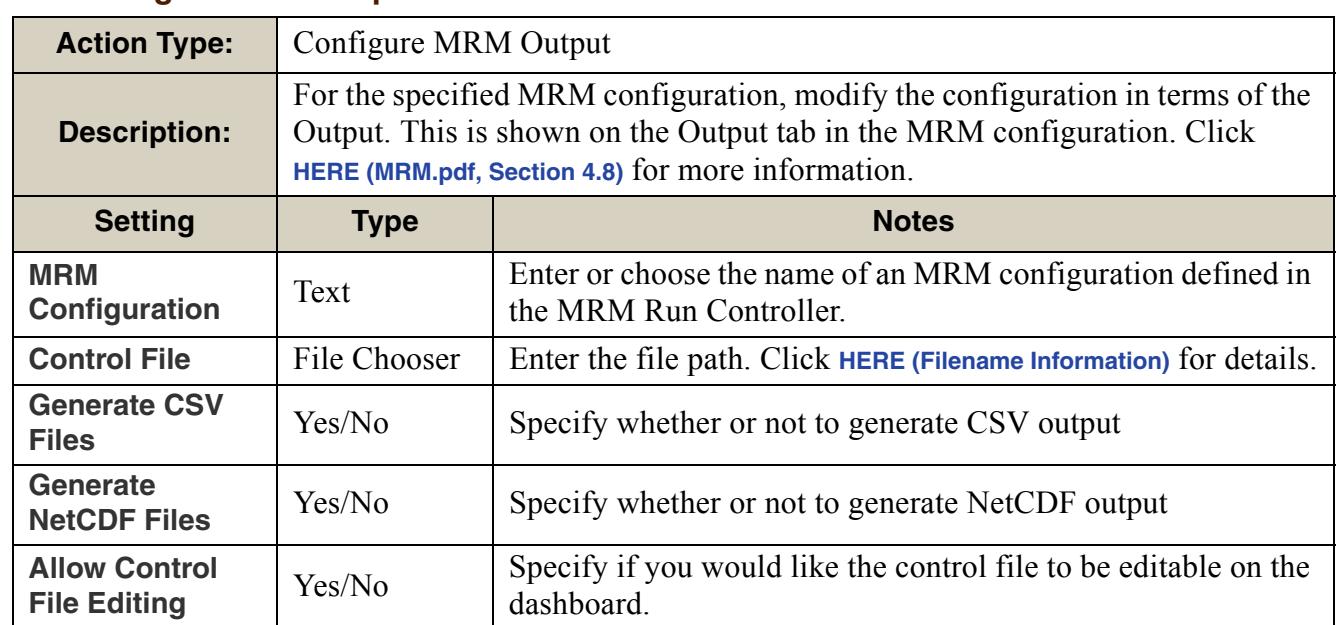

#### <span id="page-18-0"></span>**3.3.6 Configure MRM Output**

#### <span id="page-18-1"></span>**3.3.7 Create Slot Cache**

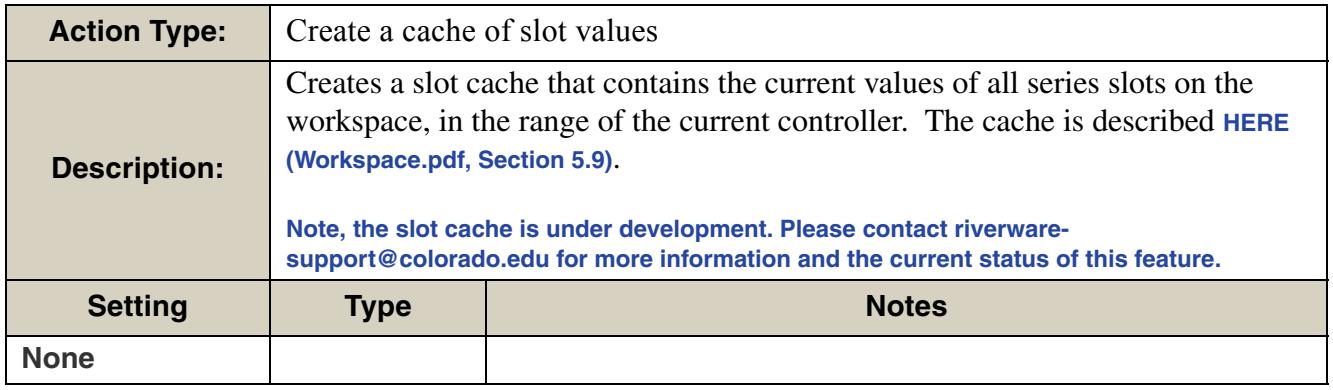

#### <span id="page-19-0"></span>**3.3.8 Create Snapshot Action Type:** Create Snapshot **Description:** Create a Snapshot of the specified slots. **Setting Type Notes Slots** Slot Selection Enter or choose one or more slots for which you wish to take a snapshot. **Snapshot Name** Text Specify the name of the snapshot object to create. **Replace Existing Snapshot?** Yes/No Choose to replace a snapshot of the same name. If No, then a unique name for the snapshot will be created.

#### <span id="page-19-1"></span>**3.3.9 Enable Dispatching**

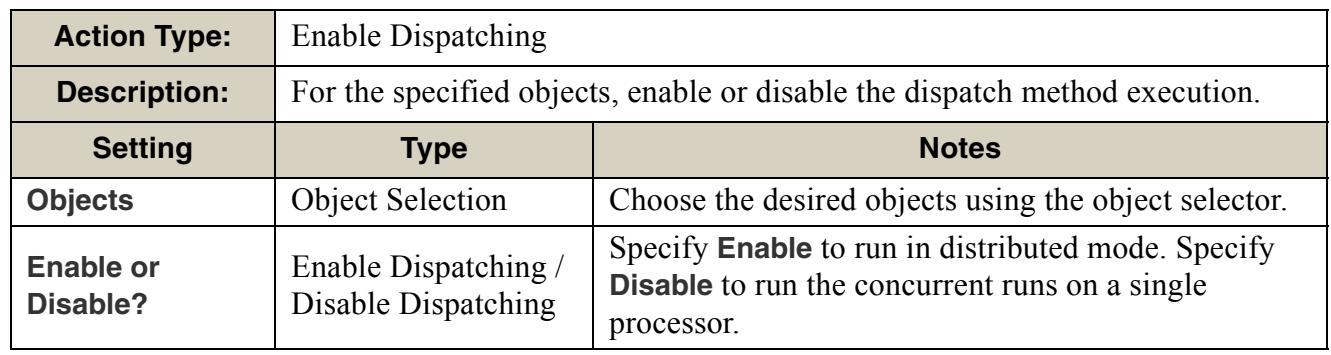

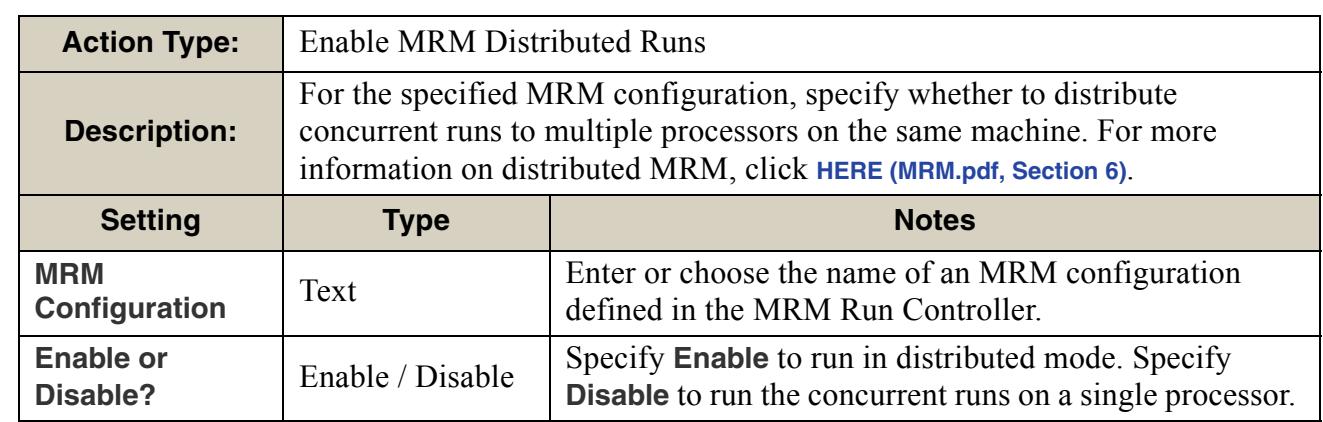

#### <span id="page-20-0"></span>**3.3.10 Enable MRM Distributed Runs**

#### <span id="page-20-1"></span>**3.3.11 Enable RPL Item**

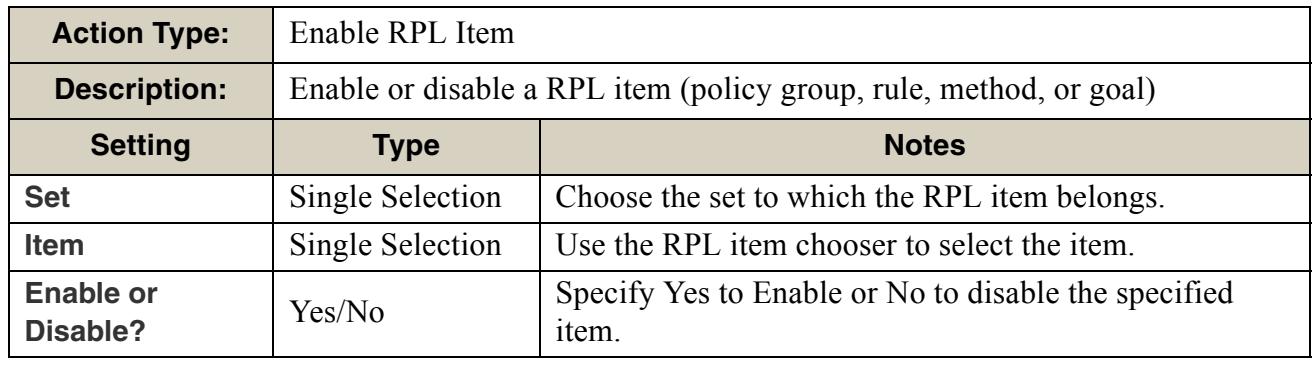

#### <span id="page-20-2"></span>**3.3.12 Evaluate Expression Slots**

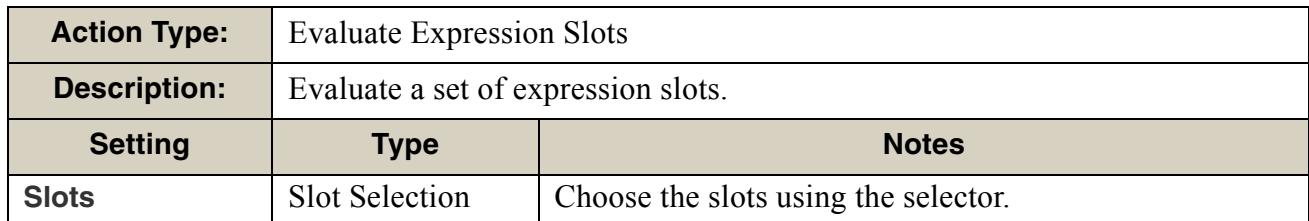

<span id="page-21-0"></span>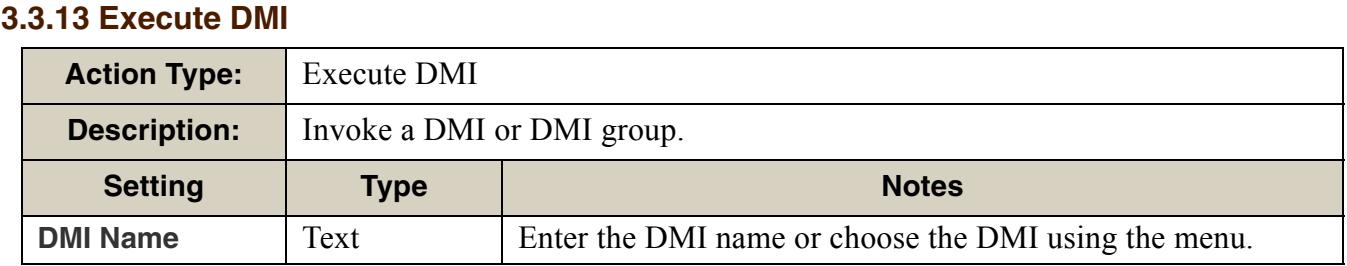

#### <span id="page-21-1"></span>**3.3.14 Execute MRM Run**

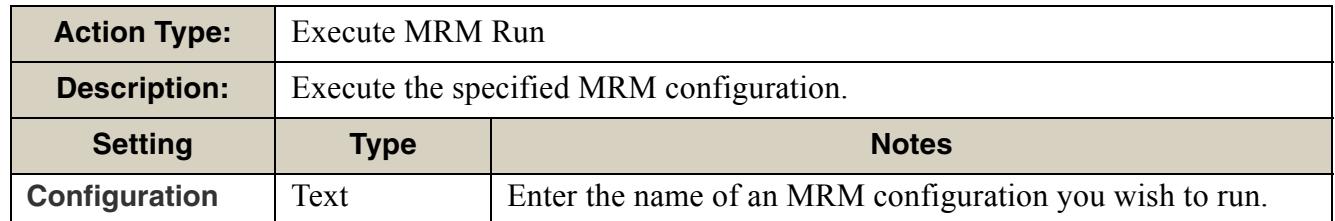

#### <span id="page-21-2"></span>**3.3.15 Execute Run**

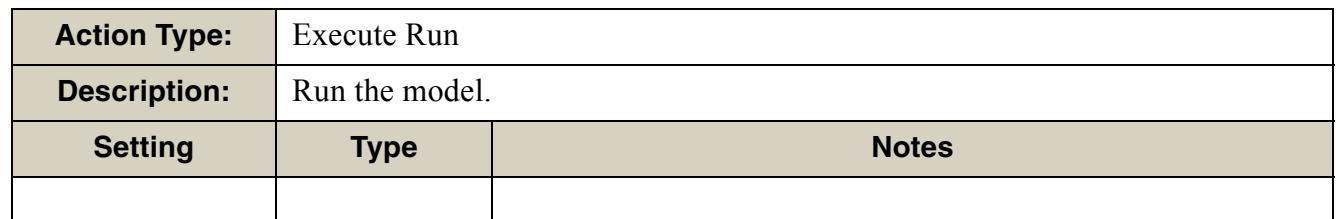

#### <span id="page-22-0"></span>**3.3.16 Execute Script**

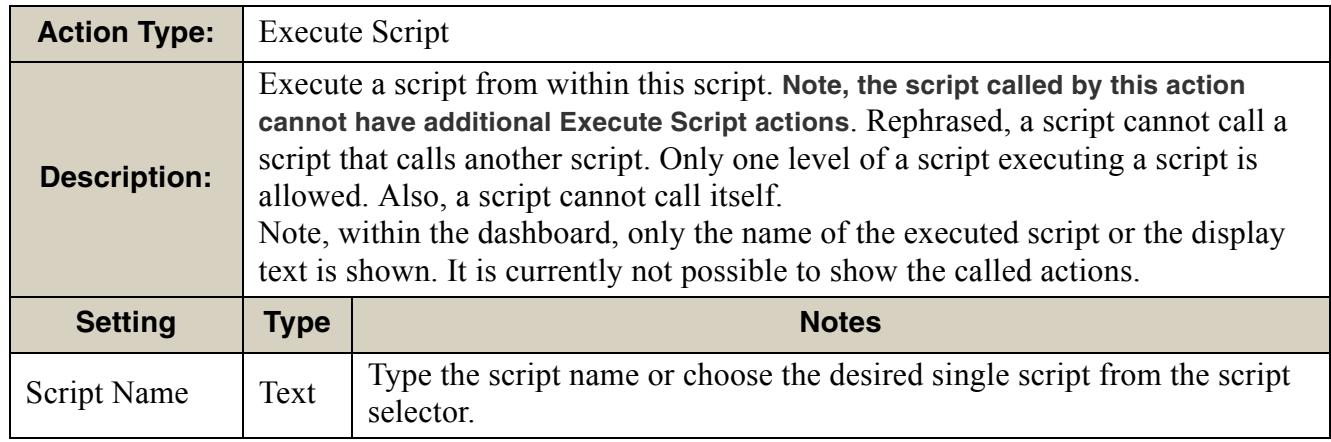

#### <span id="page-22-1"></span>**3.3.17 Generate Output Device**

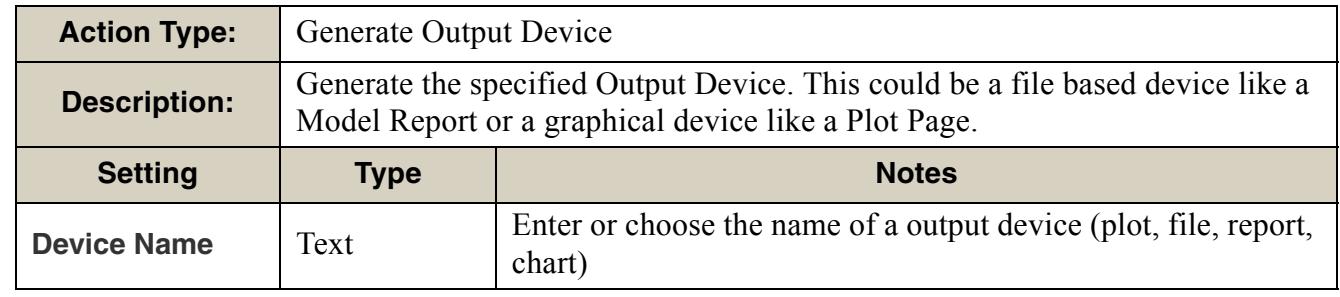

#### <span id="page-22-2"></span>**3.3.18 Global Time Scroll**

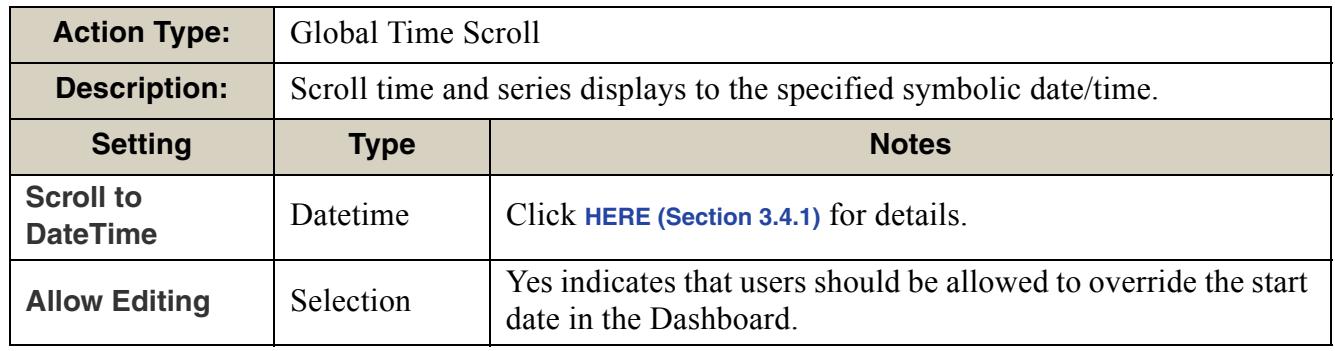

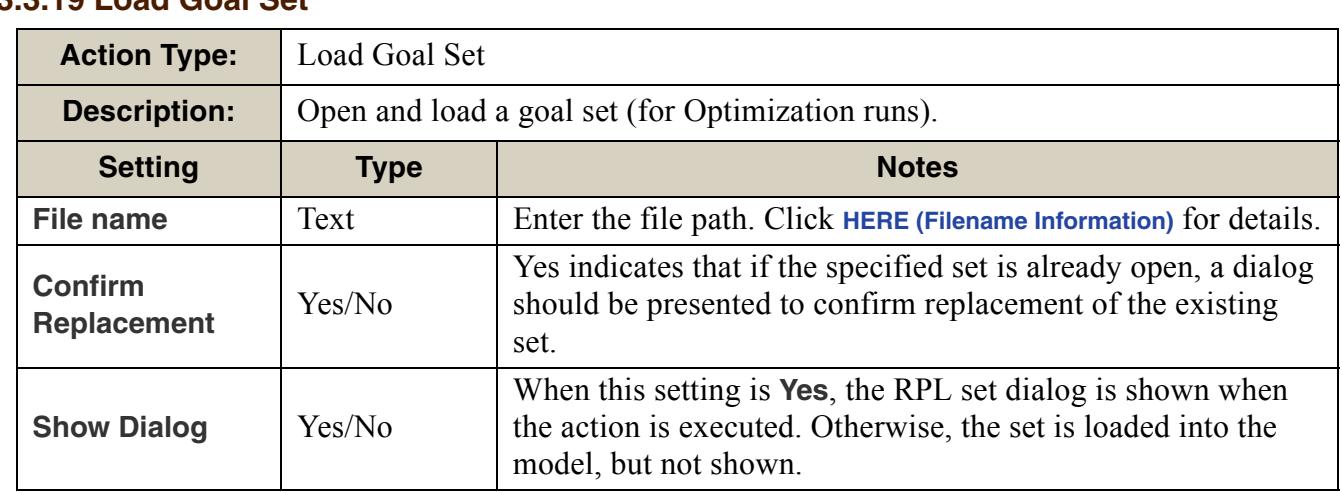

#### <span id="page-23-0"></span>**3.3.19 Load Goal Set**

#### <span id="page-23-1"></span>**3.3.20 Load Ruleset**

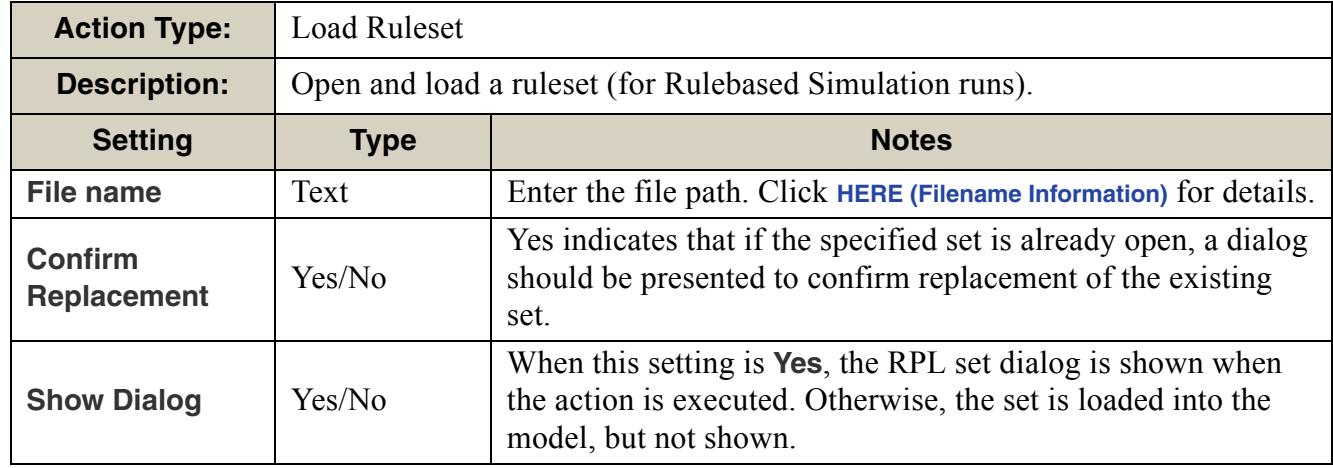

#### <span id="page-24-0"></span>**3.3.21 Memo**

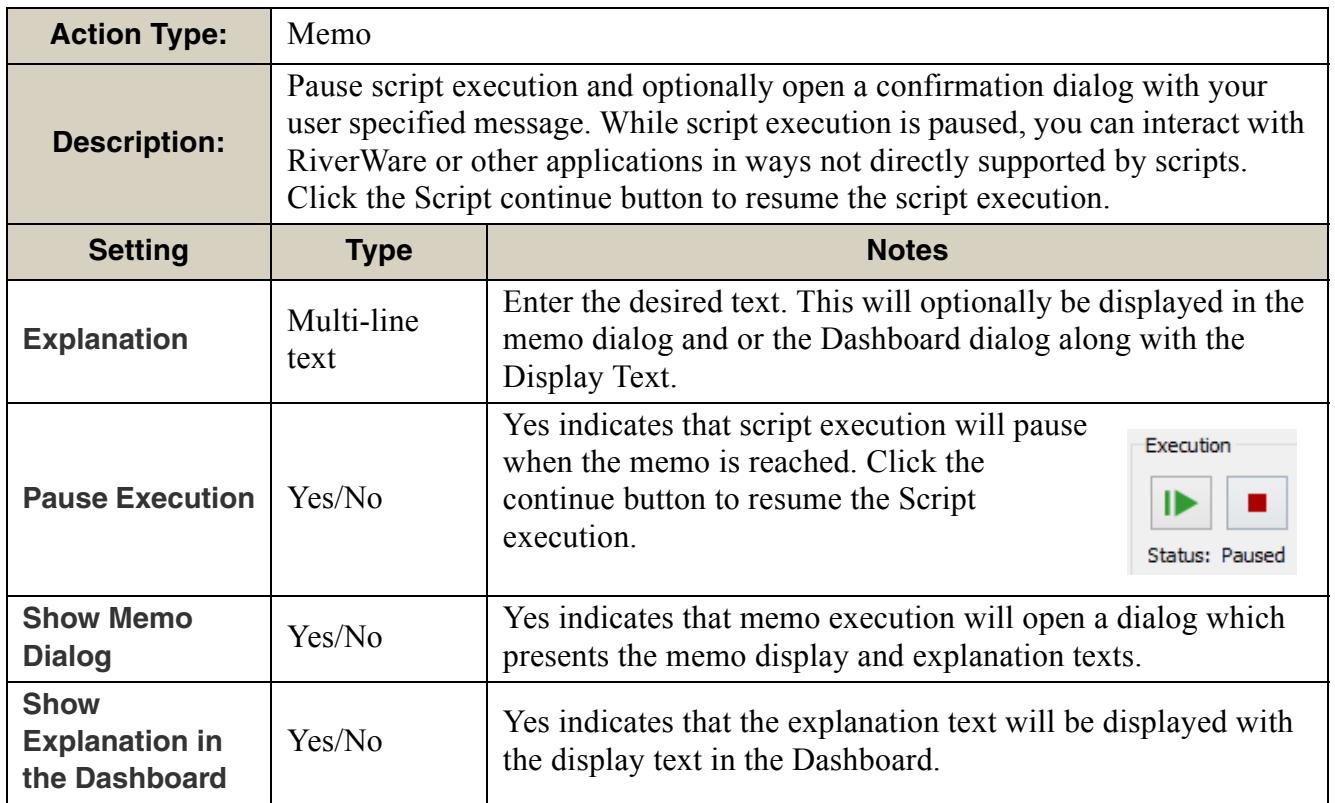

#### <span id="page-24-1"></span>**3.3.22 Open Global Functions Set**

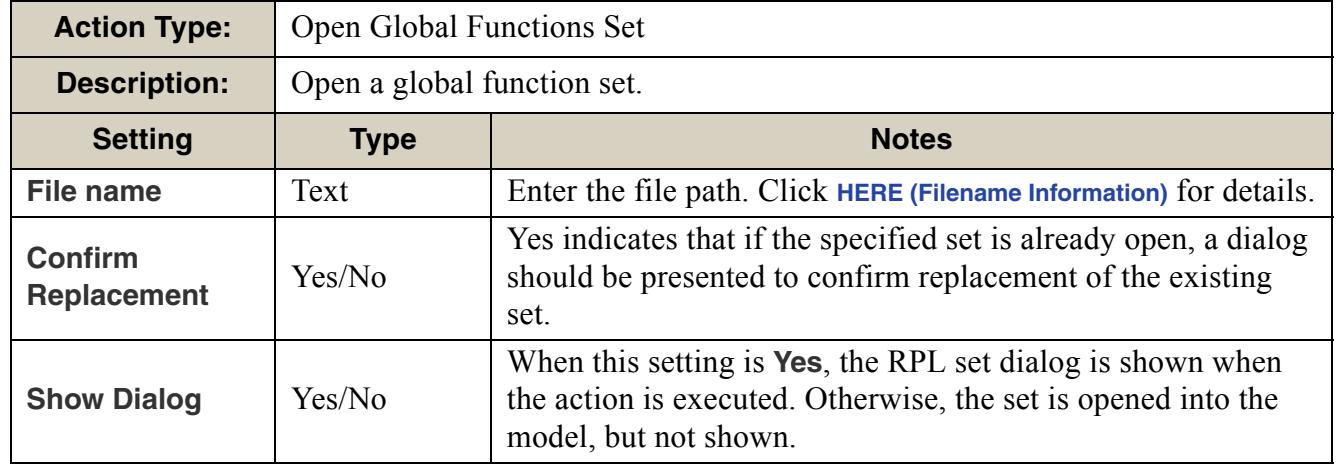

#### <span id="page-25-0"></span>**3.3.23 Open Objects Action Type:** Open Objects **Description:** Open the specified objects' dialogs. **Setting Type Notes Objects** Object Selection Choose the objects to open.

#### <span id="page-25-1"></span>**3.3.24 Open SCT**

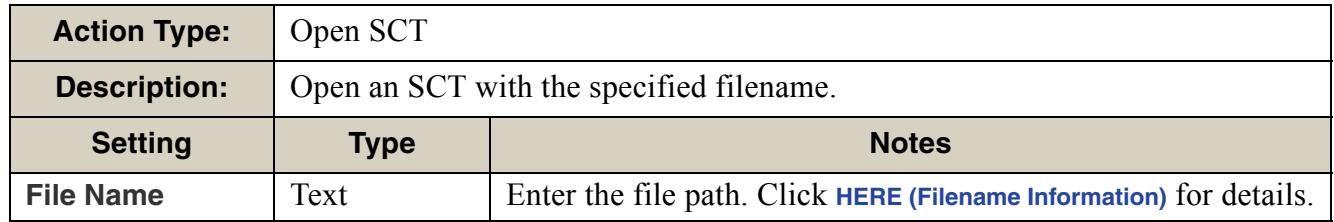

#### <span id="page-25-2"></span>**3.3.25 Open Slots**

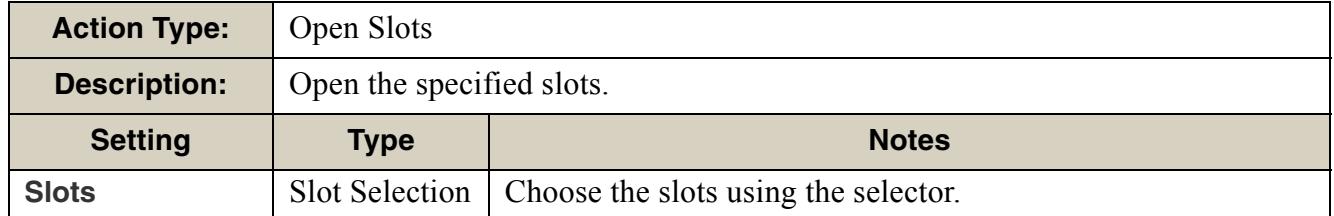

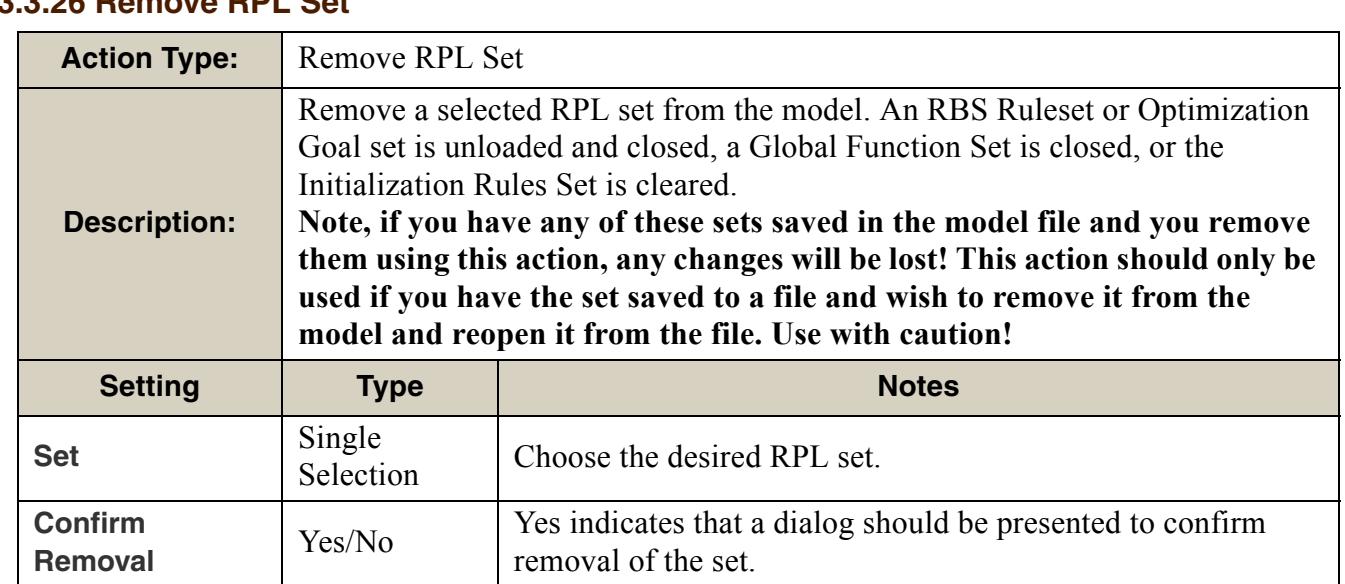

#### <span id="page-26-0"></span>**3.3.26 Remove RPL Set**

#### <span id="page-26-1"></span>**3.3.27 Reorder RPL Set**

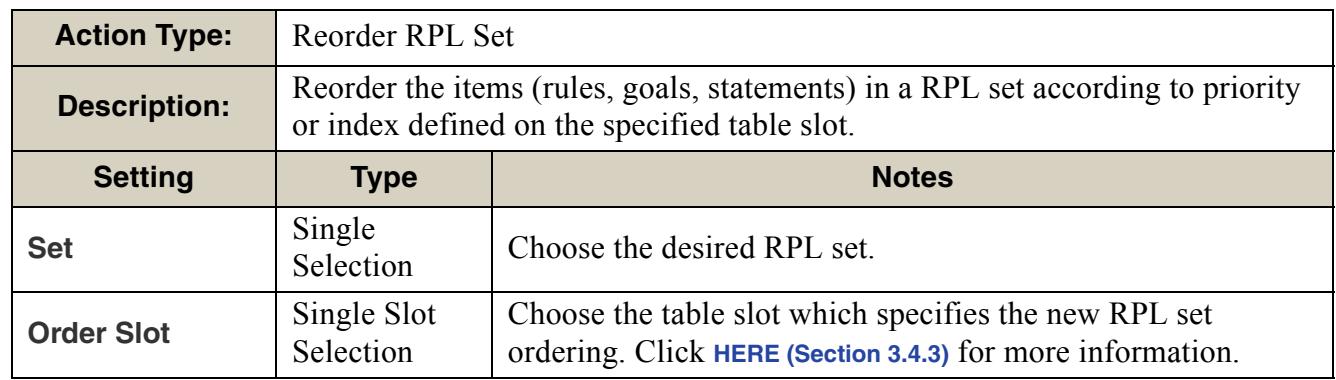

#### <span id="page-27-0"></span>**3.3.28 Replace Initialization Rules Set from File**

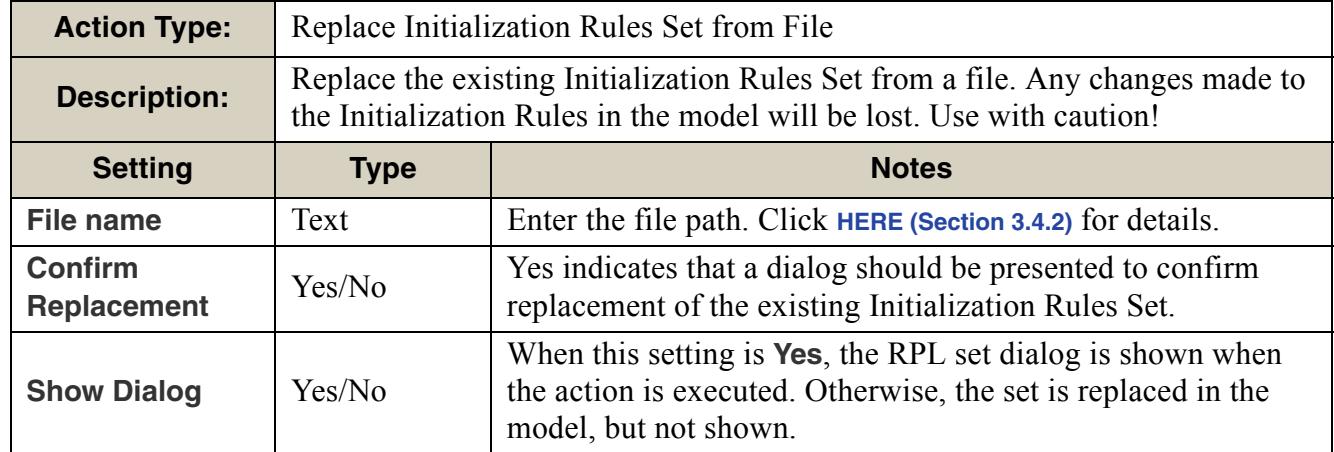

#### <span id="page-27-1"></span>**3.3.29 Save Model**

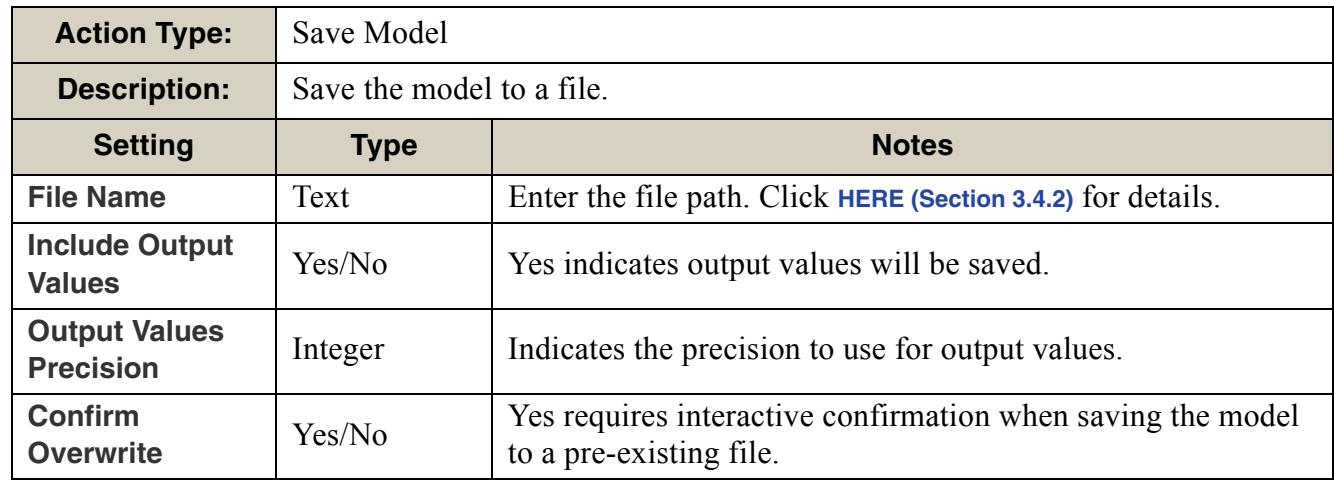

#### <span id="page-27-2"></span>**3.3.30 Set Account Method**

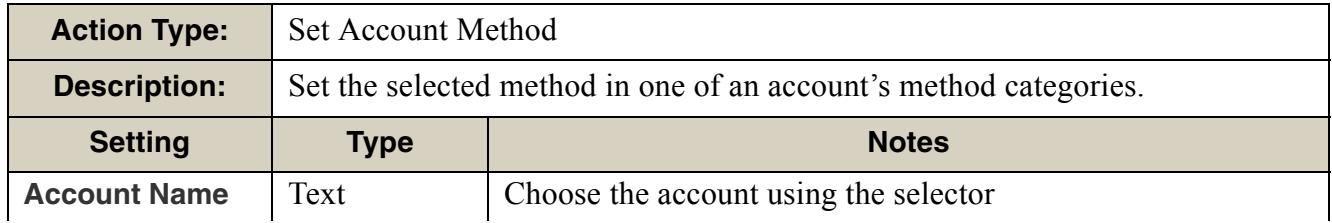

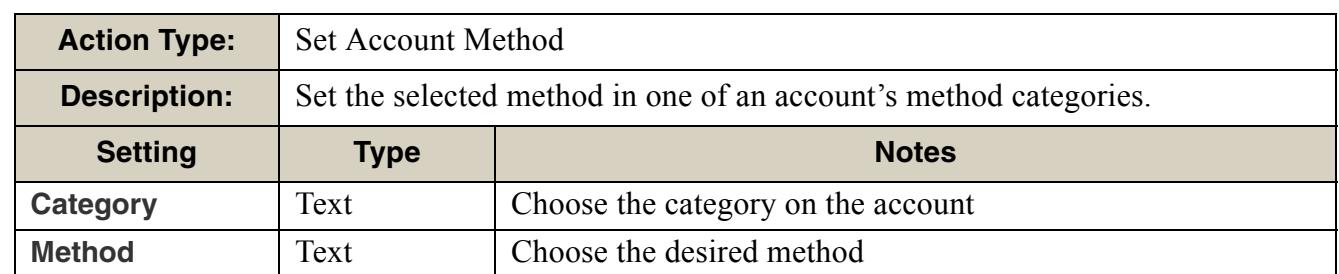

#### <span id="page-28-0"></span>**3.3.31 Set Accounting Period**

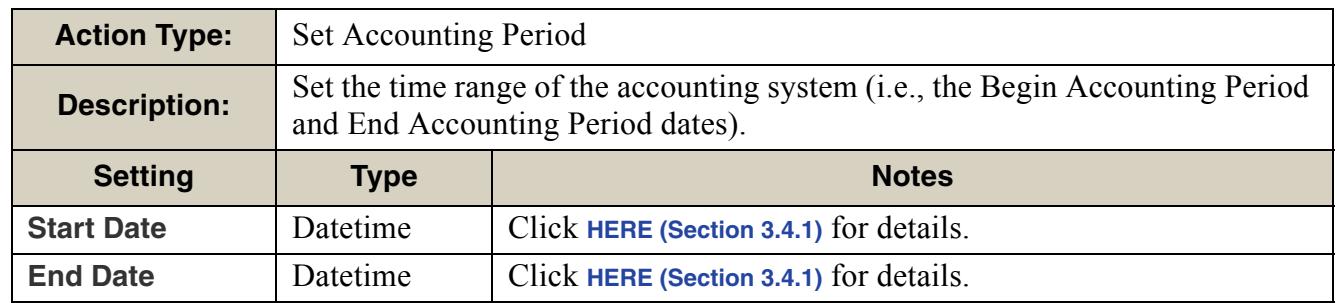

#### <span id="page-28-1"></span>**3.3.32 Set Controller**

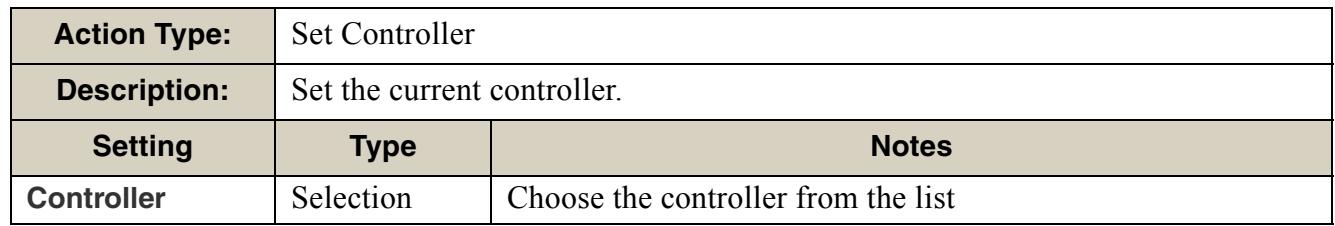

#### <span id="page-28-2"></span>**3.3.33 Set Dataset File**

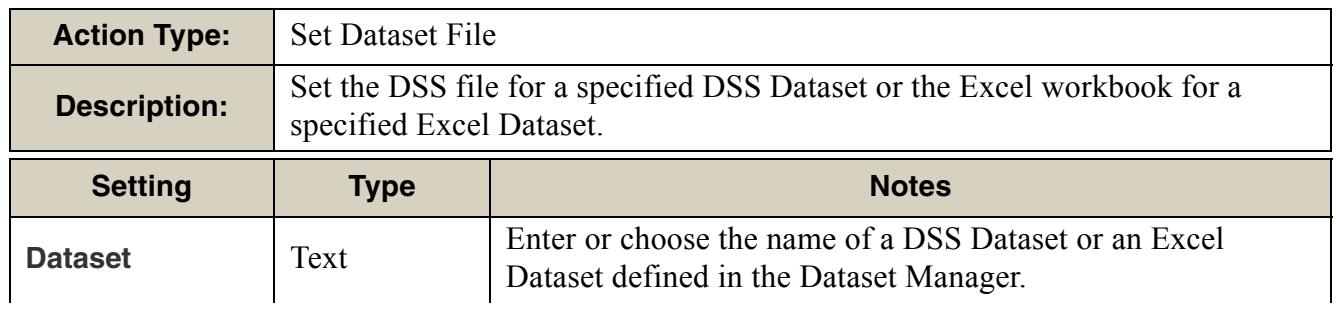

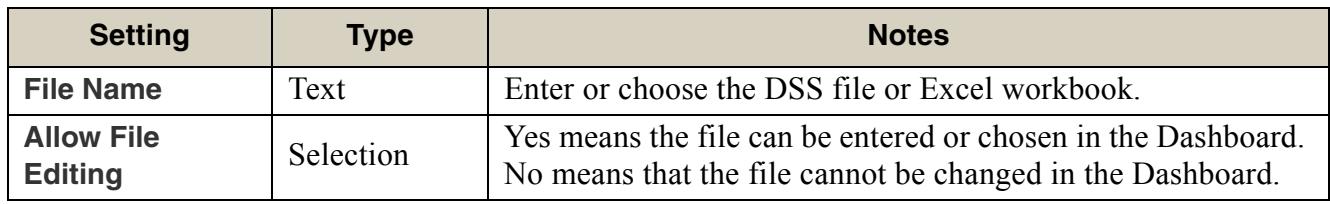

#### <span id="page-29-0"></span>**3.3.34 Set Excel Dataset Run Name**

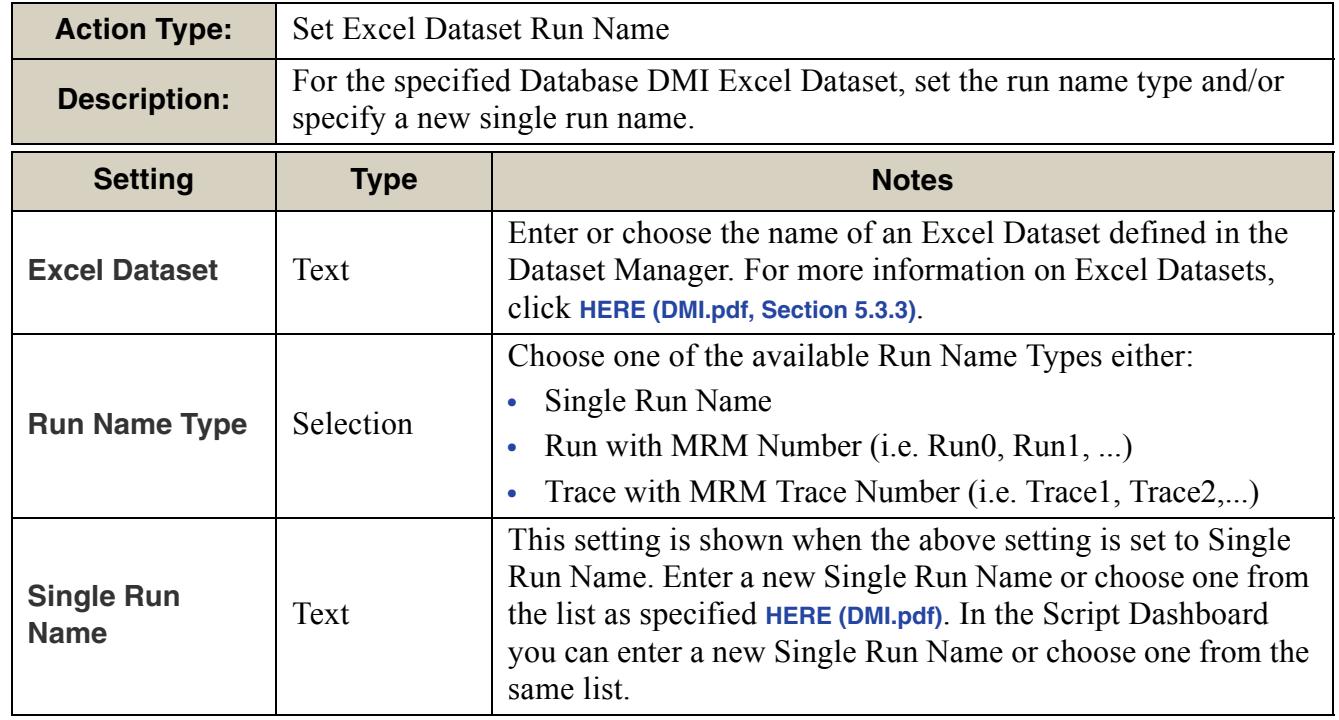

#### <span id="page-29-1"></span>**3.3.35 Set Init. Rules Exec. Flag**

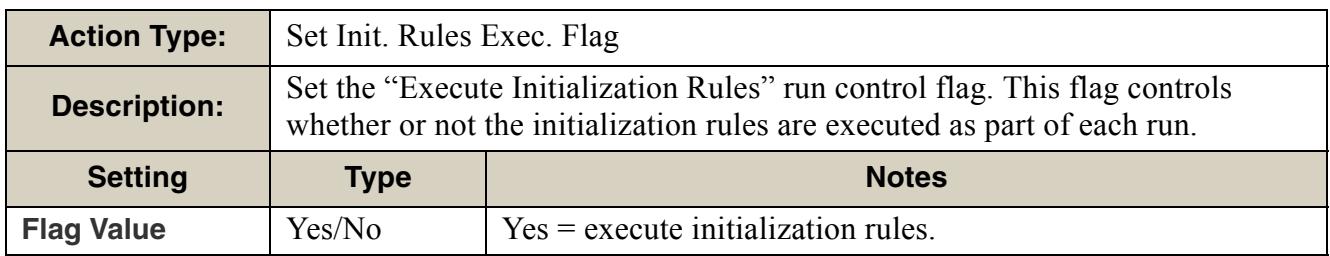

#### <span id="page-30-0"></span>**3.3.36 Set Method**

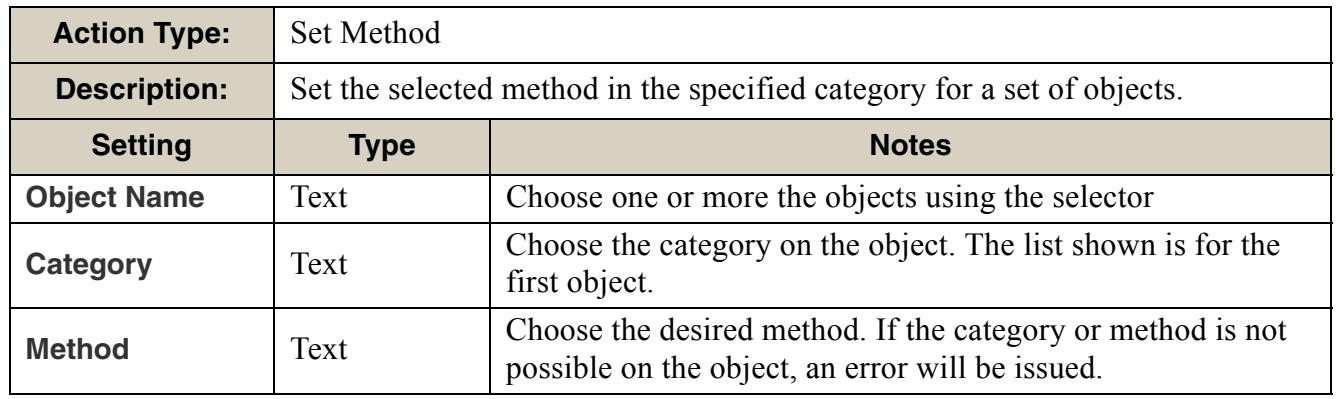

#### <span id="page-30-1"></span>**3.3.37 Set MRM Descriptor**

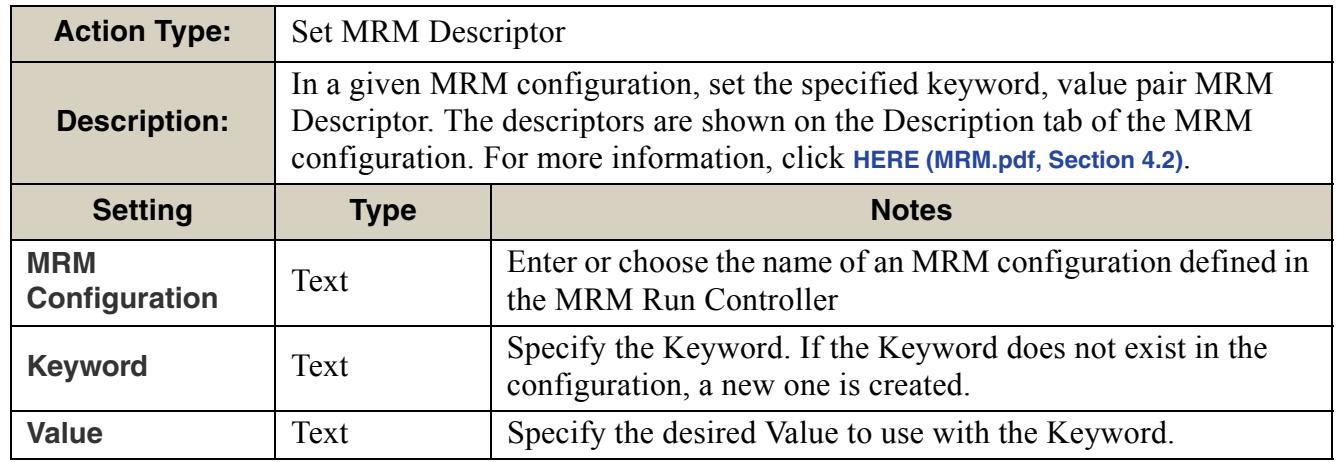

#### <span id="page-30-2"></span>**3.3.38 Set MRM Ruleset**

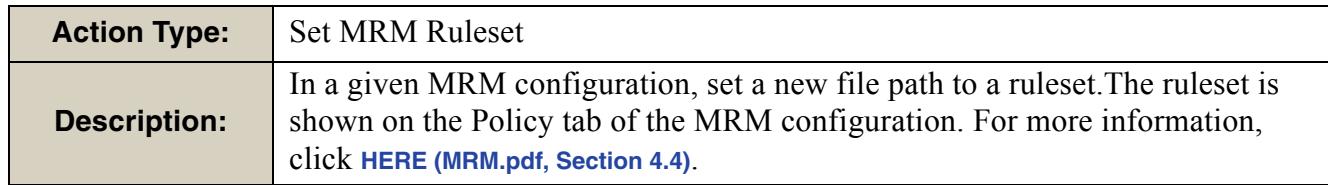

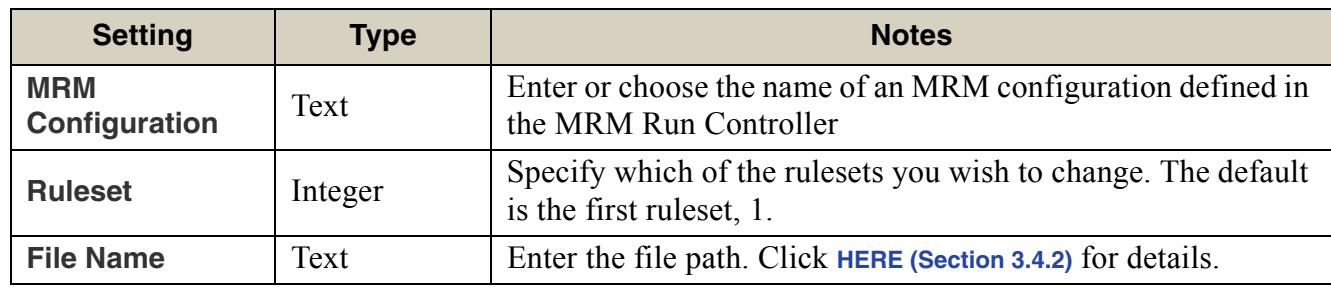

#### <span id="page-31-0"></span>**3.3.39 Set MRM Run Range**

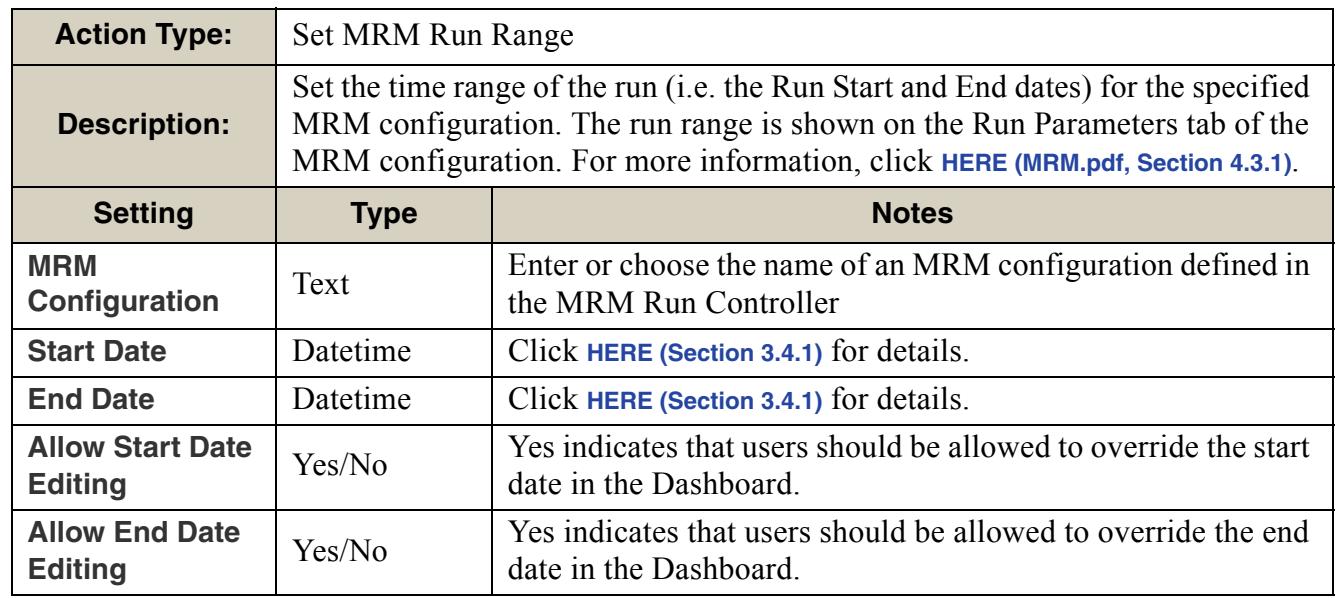

#### <span id="page-31-1"></span>**3.3.40 Set Run Range**

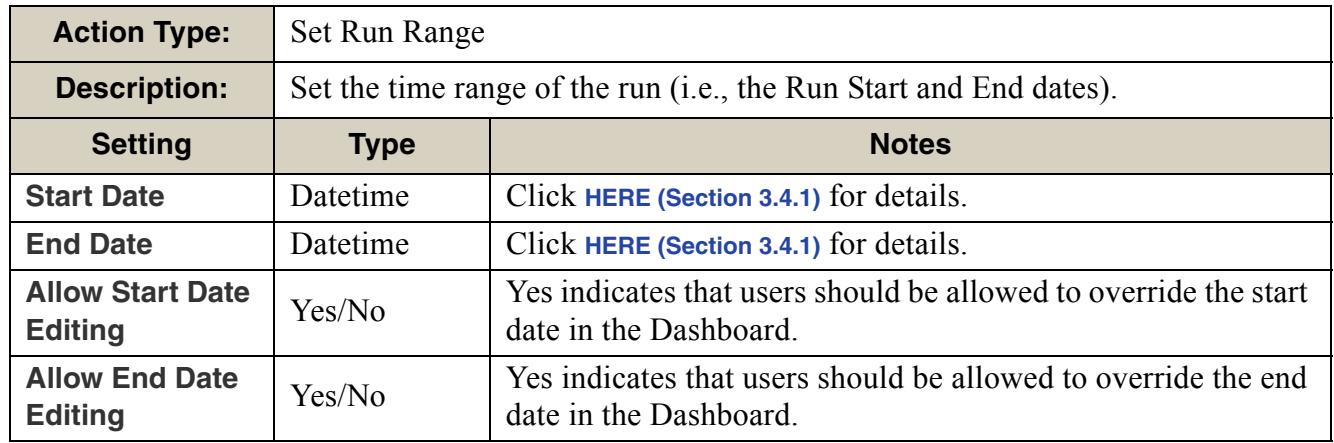

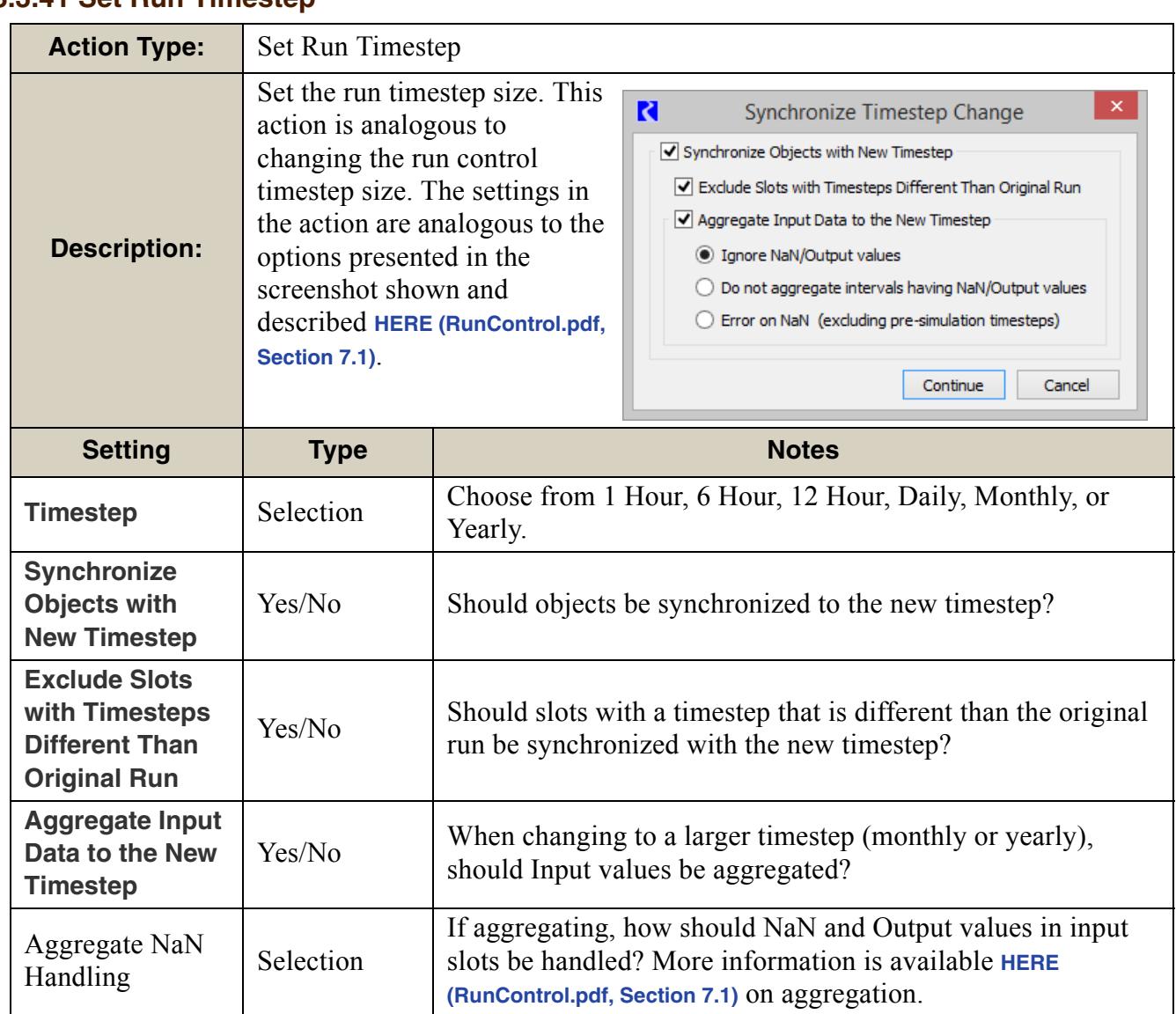

#### <span id="page-32-0"></span>**3.3.41 Set Run Timestep**

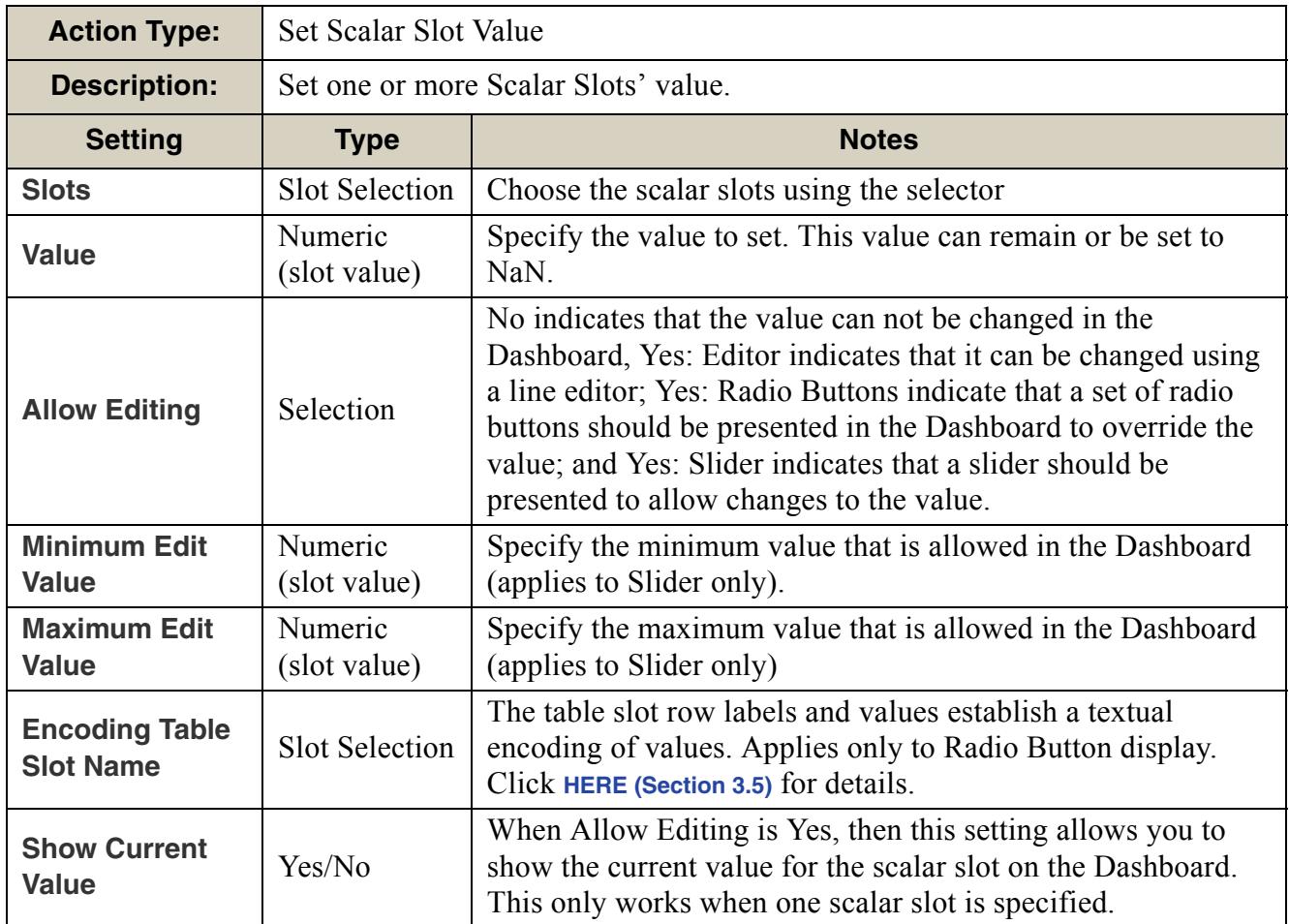

#### <span id="page-33-0"></span>**3.3.42 Set Scalar Slot Value**

#### <span id="page-33-1"></span>**3.3.43 Set Series Slot Flags**

![](_page_33_Picture_202.jpeg)

![](_page_34_Picture_187.jpeg)

#### <span id="page-34-0"></span>**3.3.44 Set Series Slot Values**

![](_page_34_Picture_188.jpeg)

![](_page_35_Picture_174.jpeg)

#### <span id="page-35-0"></span>**3.3.45 Set Table Slot Value**

#### <span id="page-35-1"></span>**3.3.46 Synchronize Objects**

![](_page_35_Picture_175.jpeg)

![](_page_36_Picture_115.jpeg)

#### <span id="page-36-0"></span>**3.3.47 Synchronize Slots**

![](_page_36_Picture_116.jpeg)

#### <span id="page-37-0"></span>**3.4 Setting Information**

The following sections provide more information on certain settings or on settings that are shared by many actions that have additional controls.

#### <span id="page-37-1"></span>**3.4.1 Datetime Information**

Datetimes in a script can be specified either as absolute values or a symbolic values. There are two slightly different interfaces, but both have essentially the same functionality. Depending on the action and whether it is the editor or dashboard, one of the following interfaces will be used. Note, the current menu is being transitioned to the updated menu. Common functionality has been highlighted.

![](_page_37_Figure_5.jpeg)

Following is additional information on each of these ways to specify the datetime.

- **• Choose a Datetime**: Use the datetime **spinner** by clicking on the ellipsis button or choosing the **Constant Datetime Editor** option. This opens the chooser shown to the right. Note, this uses the model timestep size.
- **• Type a Datetime**: Enter a date by typing. Use the HH:00 MMM DD, YYYY as a guide: Hour (H), Month (M), Day (D), Year (Y).

![](_page_38_Picture_3.jpeg)

- **• Specify the Datetime Symbolically**: Use one of the options shown and specify any of the pieces necessary like integers "N", Hour (H), Month (M), Day (D), Year (Y). On the updated menu, click the Help icon for more information on the symbolical datetimes or click **HERE (RPLTypesPalette.pdf, Section 1.3)** for more information. Basically, any fully specified datetime can be used. Note, no @ or quotes "" are necessary when specifying the datetimes. In this context, "Current Timestep" means the machine/ operating system time, rounded up to a controller timestep. So if you are running the script at noon on the 4th of July, 2014 in a daily model, "Current Timestep" would return 24:00 July 4th, 2014.
- **• Use a Global Function**: To allow additional flexibility specifying datetimes, you can specify a RPL function from an opened Global Function Set, **HERE (RPLUserInterface.pdf, Section 5)**. You can type in the name of the function (original menu) of the form function() or choose it using a selector (updated menu). This function must:
	- Return a fully specified DATETIME variable
	- Not have any arguments

**Note:** Datetimes stored on slots cannot be set to NaN as an override on the dashboard, but can be configured to be set to NaN from the Script Editor.

#### <span id="page-38-0"></span>**3.4.2 Filename Information**

Filenames can be entered manually or chosen using the file chooser. You can specify files using environment variables using the \$VARIABLE syntax.

#### <span id="page-39-0"></span>**3.4.3 RPL Reorder Set action**

This action allows you to reorder items (rules, goals, groups, or even statements within the specified set. The new order is specified on a table slot. Following is an example that shows the use of this action. Here is a screenshot of the ruleset before the script is executed. Note, that statements are shown using the View menu.

The specified table that describes the desired ordering is shown: The row labels must match the names of the items in the set.

![](_page_39_Picture_4.jpeg)

A text description of this reordering is shown to the right.

![](_page_39_Figure_6.jpeg)

![](_page_39_Picture_125.jpeg)

The ruleset after reordering is shown below.

![](_page_40_Picture_84.jpeg)

#### <span id="page-40-0"></span>**3.5 Configuring User Control on the Script Dashboard**

For actions that set values in the model (Set Scalar Slot Value, Set Series Slot Values, Set Table Slot Value), you can either specify the value to set or give a default, but allow the user of the script to override that value. This section describes configuring the action so that the user can modify the value using either a value editor, radio buttons or a slider. These are controlled by the settings shown in the screenshot:

The following sections describe the three "Yes" cases. In each case, an example will be shown where a script is setting a scalar slot called Data.Factor to a value between 0.1 and 1.5. Perhaps this factor is then

![](_page_40_Picture_85.jpeg)

referenced by a rule to compute demands or inflows. For reference, shown is a screenshot of this scalar slot:

For all of the "Yes" selection for Allow Editing, you can also choose to "Show Current Value". When Yes, then the current value (for a single scalar slot only) is shown on the Dashboard below the editing controls.

![](_page_40_Picture_86.jpeg)

#### <span id="page-40-1"></span>**3.5.1 Editor**

When the Allow Editing setting is Yes: Editor, an editable field is shown on the Script Manager. The default value will be used unless the user enters a different value in the field.Shown below are the settings to get this control.

![](_page_41_Picture_146.jpeg)

Editor Setting

Script Editor Settings

#### <span id="page-41-0"></span>**3.5.2 Radio Buttons**

When the **Allow Editing** setting is **Yes: Radio Buttons** and an **Encoding Table Slot** is specified, radio buttons are shown on the Script Manager. The default value will be used unless the user clicks on one of the radio buttons to use that value.

![](_page_41_Figure_6.jpeg)

#### Sample Encoding Table Slot

The Encoding Table Slot Name setting specifies a Table Slot whose row labels and values establish a textual encoding of values. The screenshot to the right shows a sample encoding table slot. The row labels are used as the labels on the radio buttons. The values in the table are displayed on the Script Manager and will be used by the action for that button.

#### <span id="page-41-1"></span>**3.5.3 Sliders**

The available slider

![](_page_42_Picture_86.jpeg)

positions are computed by dividing the interval between the minimum and maximum by 100.

#### <span id="page-43-0"></span>**4. Script Dashboard**

The **Script Dashboard** is the main interface for executing the script. This dialog presents a summary and controls for the script. All settings are configured in the **Script Editor [HERE \(Section](#page-10-0)  [3\)](#page-10-0)**. Following are features of

this dialog:

- **•** The script variable values are shown in red. Editable values are shown as either text edit fields, buttons, or sliders.
- **•** Actions which are part of an Execute Script action (i.e. a subscript) are indented.
- Disable an action by clicking on the check box. This turns that row grey. Use **Edit Enable All Action**  to enable all actions shown in the dashboard at once; similarly **Edit Disable All Action** disables them all.
- $\Box$ R Script Dashboard: AOP Forecast Setup  $\mathbf{\times}$ **NS** File Edit Script Name **AOP Forecast Setup** This script allows changes of the forecast parameters for an **Description** annual operating plan (AOP) run. Select the NRCS Exceedance Probability Forecast to run (default is 50%)  $\bigcirc$  10% (10)  $\bigcirc$  30% (30) Variable ● 50% (50) values  $20%$  (70) (in red) ○ 90% (90) Prepare Input Data in Excel The current action has paused script execution. **V Execute Script Set Run Control and Range** Actions Set the run range to: Jan 1, Start Year -- December 31, Finish Year as part of an Set the controller to Inline Rulebased Simulation and Accounting Execute Script action are  $\triangledown$  Set Blending Ratio value (default is 0.4)  $\sim$  0.40 indented Use: П Open SCT to Edit User Set Synthetic Hydrographs Tables Use: Override default file setting |... Disabled Action Shift Historical Hydrograph (default is Off)  $\odot$  Off (0)  $\bigcirc$  On (1) Execution ь Status: Ended Successfully Current Action: this script is not executi...
- Use the **Edit → Reset Values** option to revert all values in the Script Dashboard back to the default value as defined in the Script Editor.
- **•** To run a script, specify any desired override values (where configured) in the **Script Dashboard** and then click the Run button  $\|\bullet\|$

**Note:** You can also execute a script from batch mode using the following RCL command: ExecuteScript <Script Name>

The **Script Dashboard** provides a progress bar at the bottom of the dialog showing the current action and the overall progress (based on the number of actions). As script actions execute, the Script Dashboard scrolls to keep the currently executing action in view.

![](_page_44_Figure_2.jpeg)

confirmation is encountered, a dialog will open alerting you. For the Memo, you must click the continue button to resume execution.

![](_page_44_Picture_125.jpeg)

**Note:** The script developer can specify which actions are shown on the Script Dashboard. Therefore, the dashboard may not contain all the actions executed by the script.